# **Radiology/Cardiology Advanced Imaging**

Provider Presentation for Highmark Blue Cross Blue Shield of Western New York

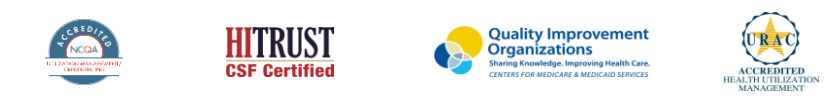

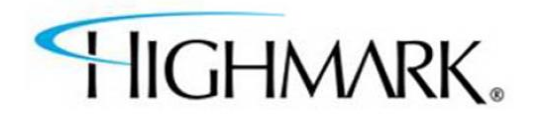

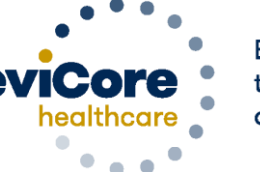

Empowering the Improvement of Care

©2020 eviCore healthcare. All Rights Reserved. This presentation contains CONFIDENTIAL and PROPRIETARY information.

# **Program Overview**

### **Applicable Memberships**

**Prior Authorization is required for Highmark Blue Cross Blue Shield of Western New York members, who are enrolled in the following lines of business/programs and have moved onto the Highmark system:** 

.

**Commercial** • Radiology and Cardiology (Advanced Imaging)

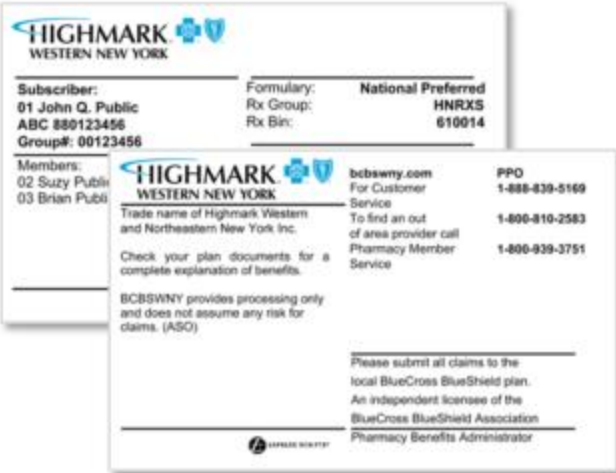

**Members with ID cards that are white front and back and have the Highmark logo, will require prior authorization through the Highmark system.** 

### **Highmark Prior Authorization Services**

**Highmark BCBSWNY will require prior authorization through NaviNet for delegated membership effective 12/1/2021 and forward for those moved onto Highmark's system.**

Prior authorization from eviCore applies to the following services:

- **Outpatient**
- **Diagnostic**

.

Elective / Non-emergent

Prior authorization from eviCore does **NOT** apply to services performed in:

- Emergency Rooms
- Observation Services
- Inpatient Stays

**Member eligibility and benefits can be verified through HEALTHeNET.**

**Access to NaviNet will be necessary. Register through the below link.**

**<https://navinet.secure.force.com/>**

### Advanced Imaging & Cardiology Services

#### **Advanced Imaging:**

- CT, CTA
- MRI, MRA
- PET, PET/CT
- Nuclear Medicine\*

#### **Cardiology Services:**

- Stress Testing
	- Myocardial Perfusion Imaging (SPECT & PET)
	- Stress Echocardiology
- Cardiac CT & MRI

.

- Echocardiography; Transthoracic, Transesophageal\*
- Diagnostic Heart Catheterization\*

*\*Additional Advanced Imaging & Cardiology Service modalities in eviCore's program scope*

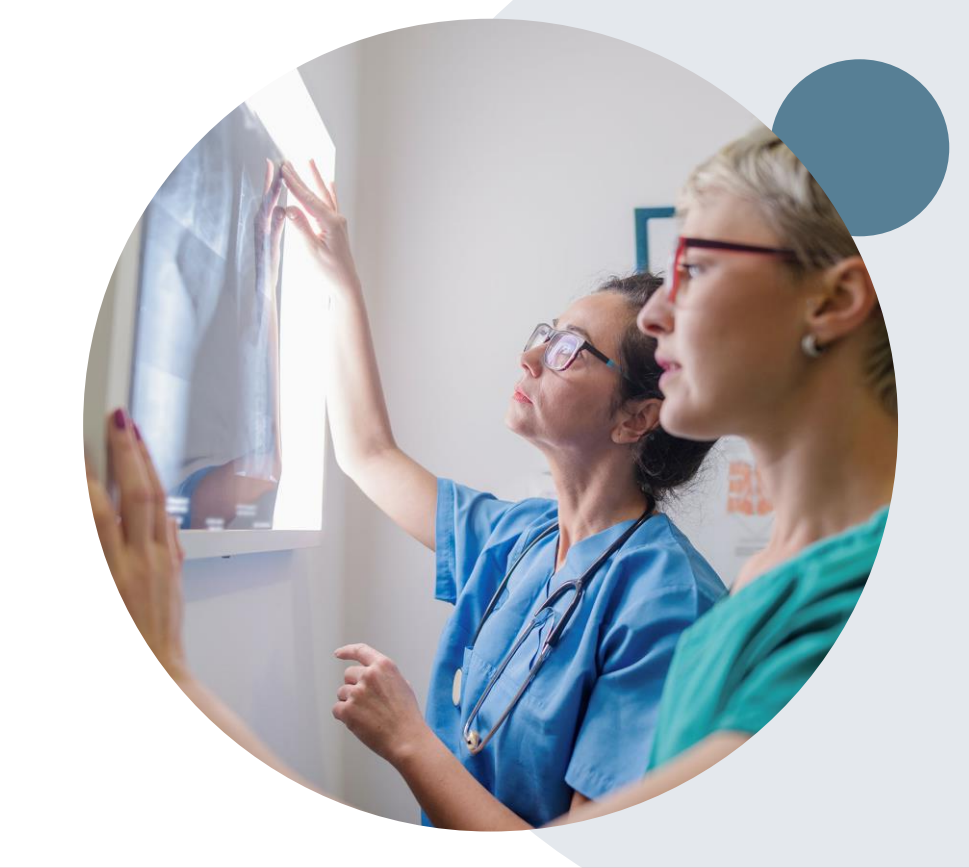

To find a complete list of Current Procedural Terminology (CPT) codes that require prior authorization through eviCore, please visit: <https://www.evicore.com/resources/healthplan/highmark>

### **Submitting Requests**

©eviCore healthcare. All Rights Reserved. This presentation contains CONFIDENTIAL and PROPRIETARY information. 6

### **Methods to Submit Prior Authorization Requests**

#### **Provider Portal (preferred)**

.

To submit a request for Prior Authorization from eviCore healthcare you will need to log in to your NaviNet account.

**Ex** If Highmark has delegated eviCore to manage the Prior Authorization process for the member and requested services, you will be forwarded to the eviCore healthcare provider portal to complete your authorization request submission.

*While phone and fax options are available, the provider portal is the quickest, most efficient way to request a prior authorization and check authorization status.*

> **Phone Number:** 888-564-5492 Monday – Friday, 7AM – 7PM **Fax Number:** 800-540-2406 (go to **www.eviCore.com** to access clinical worksheets for fax submissions)

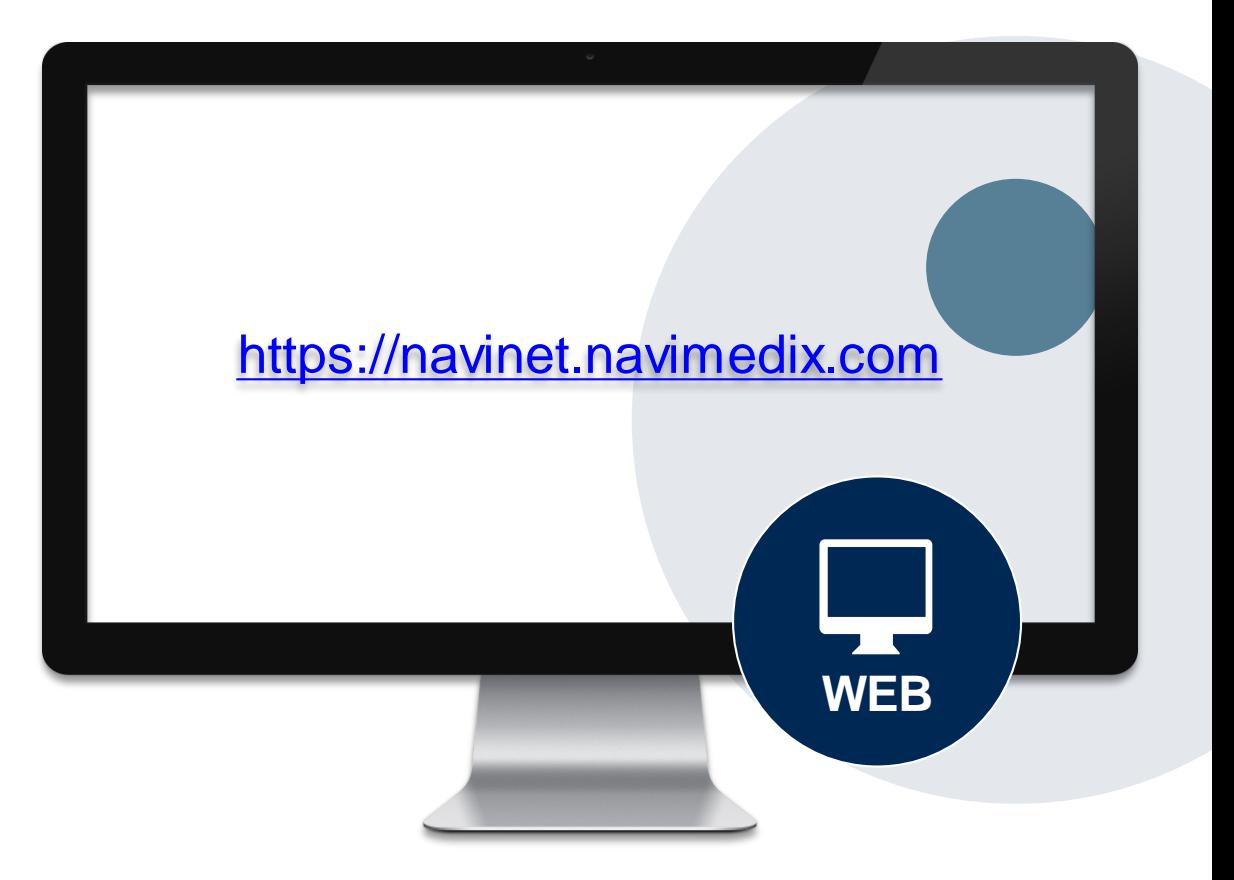

# **Keys to Successful Prior Authorizations**

**To obtain prior authorization the provider submitting the request will need to provide the below information:**

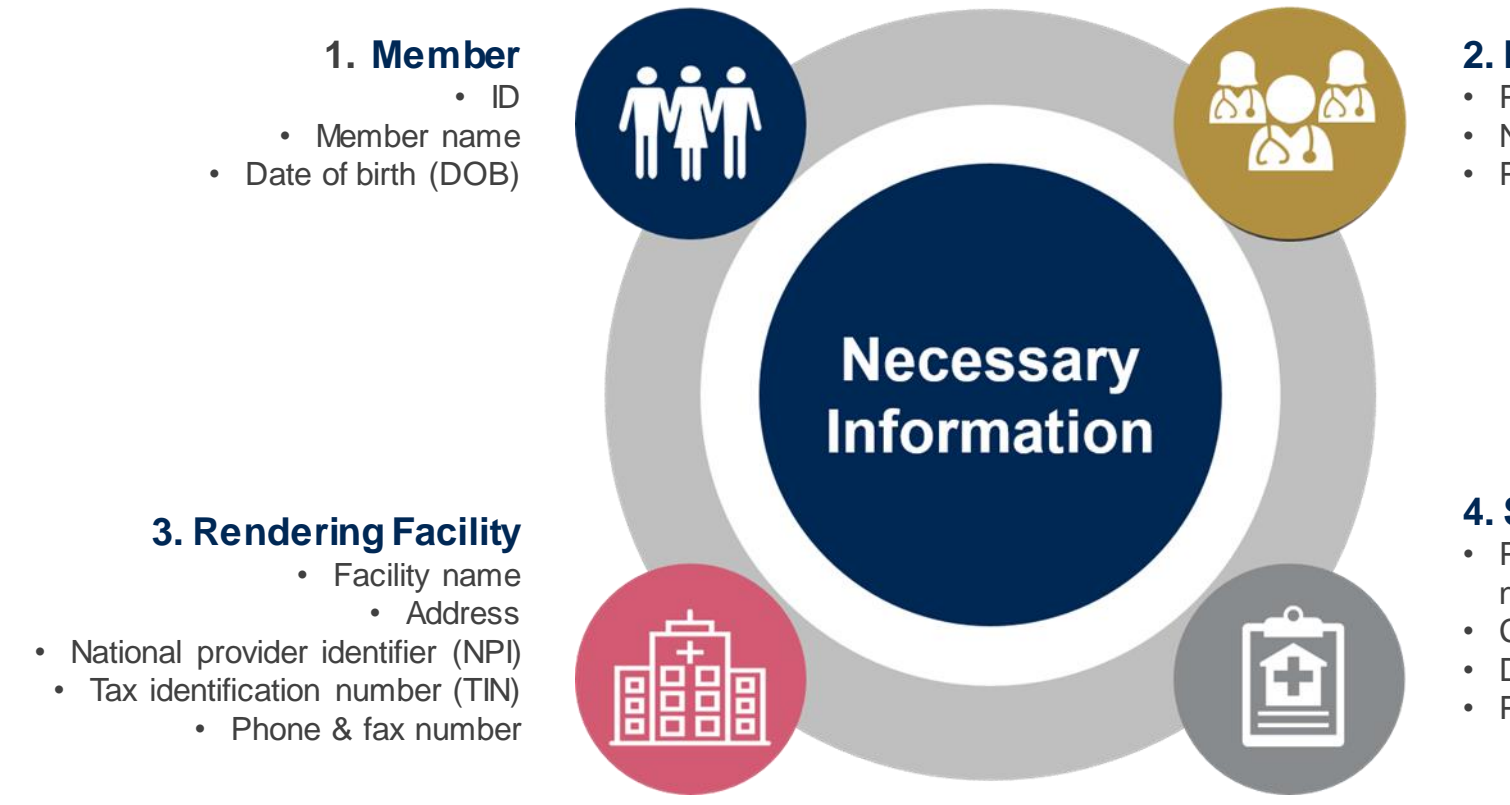

#### **2. Referring (Ordering) Physician**

- Physician name
- National provider identifier (NPI)
- Phone & fax number

#### **4. Supporting Clinical**

- Pertinent clinical information to substantiate medical necessity for the requested service
- CPT/HCPCS code(s)
- Diagnosis code(s)
- Previous test results

### **Insufficient Clinical – Additional Documentation Needed**

#### **Additional Documentation to Support Medical Necessity**

If all required pieces of documentation are not received, or are insufficient for eviCore to reach a determination, the following will occur:

A Hold Letter will be faxed to the Requesting Provider asking for additional documentation

.

The Provider must submit the additional information to eviCore

eviCore will review the additional documentation and reach a determination

Requested information must be received within the timeframe as specified in the Hold Letter.

### **Prior Authorization Outcomes & Special Considerations**

### **Prior Authorization Approval**

#### **Approved Requests**

.

Authorizations are valid for 60 calendar days from the date of the final determination *(during the COVID pandemic period, authorizations will be valid for 180 days)* 

- Authorization letters will be faxed to the ordering physician & rendering facility
- When initiating a case on the web you can receive e-notifications when a determination is made if you provide an email address
- Members will receive a letter by mail
- Approval information can be printed on demand from the eviCore portal: [www.eviCore.com](http://www.evicore.com/)

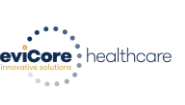

Dear Mr. Smith

Lorem ipsum dolor sit amet, consectetuer adipiscing elit, sed diam nonummy nibh euismod tincidunt ut laoreet dolore magna aliquam erat volutpat. Ut wisi enim ad minim veniam, quis nostrud exerci tation ullamcorper suscipit lobortis nisl ut aliquip ex ea commodo consequat. Duis autem vel eum iriure dolor in hendrerit in vulnutate velit esse molestie consequat, vel illum dolore eu feugiat nulla facilisis at vero eros et accumsan et iusto odio dignissim qui blandit praesent luptatum zzril delenit augue duis dolore te feugait nulla facilisi.

Lorem ipsum dolor sit amet, cons ectetuer adipiscing elit, sed diam nonummy nibh euismod tincidunt ut laoreet dolore magna aliquam erat volutpat. Ut wisi enim ad minim veniam, quis nostrud exerci tation ullamcorper suscipit lobortis nisl ut aliquip ex ea commodo consequat.

Lorem ipsum dolor sit amet, consectetuer adipiscing elit, sed diam nonummy nibh euismod tincidunt ut laoreet dolore magna aliguam erat volutpat. Ut wisi enim ad minim veniam, quis nostrud exerci tation ullamcorper suscipit lobortis nisl ut aliquip ex ea commodo consequat. Duis autem vel eum iriure dolor in hendrerit in vulputate velit esse molestie consequat, vel illum dolore eu feugiat nulla facilisis at vero eros et accumsan et justo odio dignissim qui blandit praesent luptatum zzril delenit augue duis dolore te feugait nulla facilisi.Lorem ipsum dolor sit amet, cons ectetuer adipiscing elit, sed diam nonummy nibh euismod tincidunt ut laoreet dolore magna aliquam erat volutpat. Ut wisi enim ad minim veniam, quis nostrud exerci tation ullamcorper suscipit lobortis nisl ut aliquip ex ea comme do conseguat.

Lorem ipsum dolor sit amet, consectetuer adipiscing elit, sed diam nonummy nibh euismod tincidunt ut laoreet dolore magna aliquam erat volutpat. Ut wisi enim ad minim veniam, quis nostrud exerci tation ullamcorper suscipit lobortis nisl ut aliquip ex ea commodo consequat. Duis autem vel eum iriure dolor in hendrerit in vulputate velit esse molestie consequat, vel illum dolore eu feugiat nulla facilisis at vero eros et accumsan et iusto odio dignissim qui blandit praesent luptatum zzril delenit Lorem ipsum dolor sit amet, cons ectetuer adipiscing elit, sed diam nonummy nibh euismod tincidur ut laoreet dolore magna aliquam erat volutpat. Ut wisi enim ad minim veniam, quis nostrud exerci

### **When a Request is Determined as Inappropriate**

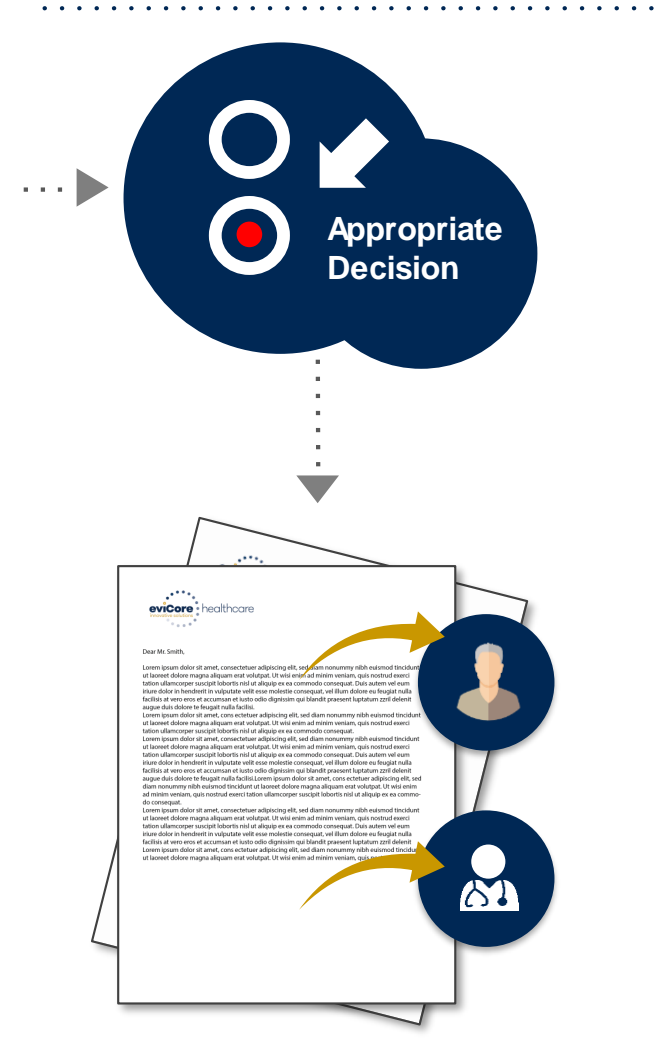

.

Based on evidence-based guidelines, request is determined as **inappropriate**

A denial letter with the rationale for the decision and the appeal rights will be issued to both the provider and member

# **Special Circumstances**

#### **Retrospective (Retro) Authorization Requests**

• Must be submitted

.

- Within 730 calendar days from the date of service for Commercial cases
- Retro requests submitted beyond this timeframe will be administratively denied
- Reviewed for clinical urgency and medical necessity
- Retro requests are processed within 30 calendar days after receipt of all necessary clinical information
- When authorized, the start date will be the submitted date of service

#### **Urgent Prior Authorization Requests**

- eviCore uses the NCQA/URAC definition of **urgent**: when a delay in decision-making may seriously jeopardize the life or health of the member
- Reviewed for clinical urgency and medical necessity
- Can be initiated on NaviNet or by phone
- Urgent request will be reviewed within:
	- 24 hours not to exceed 72 hours of the request *(after receipt of all necessary clinical information)* for Commercial cases

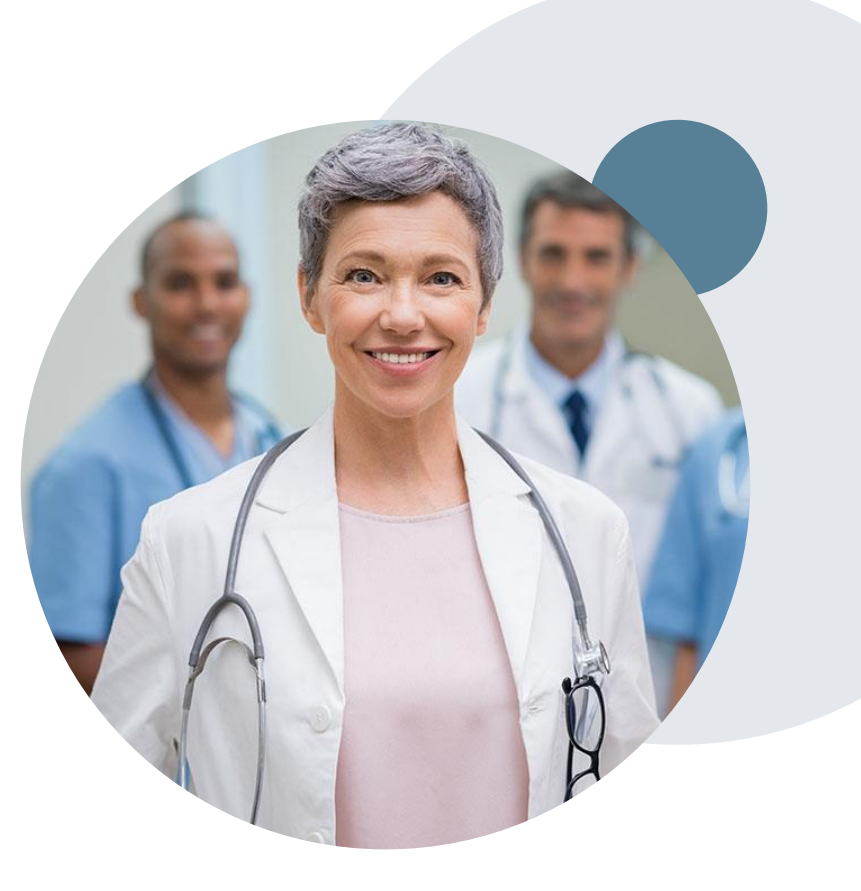

### **Special Circumstances cont.**

#### **Alternative Recommendation**

- An alternative recommendation may be offered, based on eviCore's evidencebased clinical guidelines
- The ordering provider can either accept the alternative recommendation or request a reconsideration for the original request
- Providers have up to 14 calendar days to contact eviCore to accept the alternative recommendation; hardcoded for all clients

#### **Authorization Update**

- If updates are needed on an existing authorization, you can contact eviCore by phone at 888-564-5492
- If the authorization is not updated and a different facility location or CPT code is submitted on the claim, it may result in a claim denial

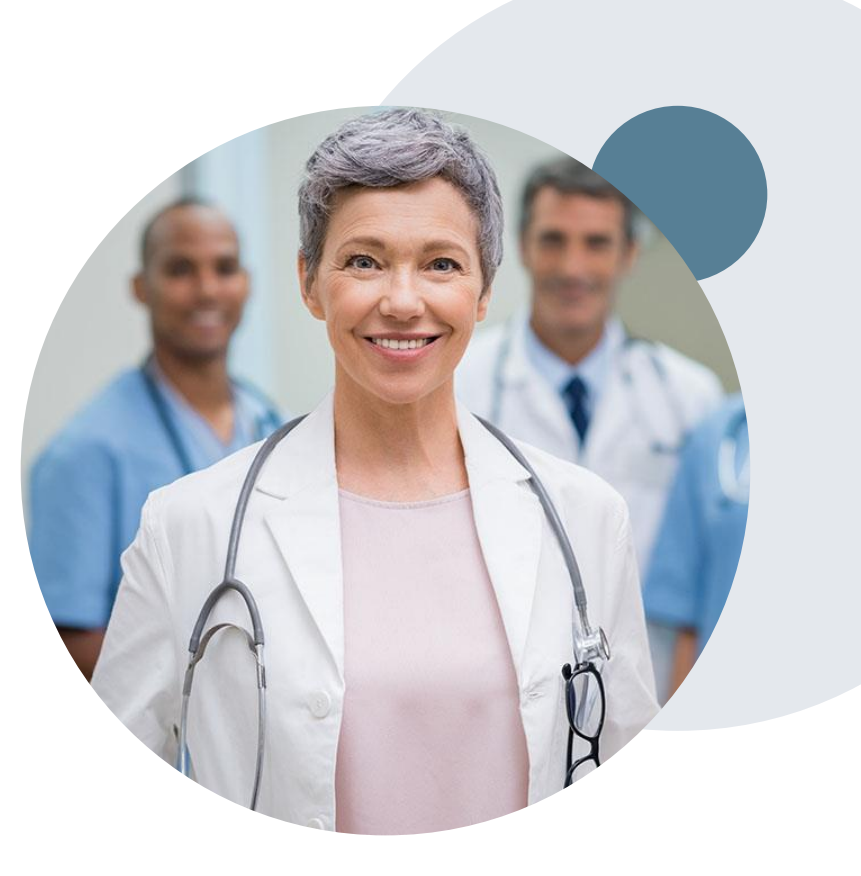

#### **Reconsideration Options**

### **Post-Decision Options: Commercial Members**

#### **My case has been denied. What's next?**

Your determination letter is the best and fastest source for accessing information to assess what options exist on a case that has been denied. You can also call us at 888-564-5492 to speak to an agent who can provide available option(s) and instruction on how to proceed.

#### **Reconsiderations**

.

- Providers and/or staff can request a reconsideration review
- Reconsiderations requested within 180 calendar days after the determination date will be accepted without formal appeal. Untimely reconsideration requests will be treated as first level appeals
- Reconsiderations can be requested in writing or verbally via a Clinical Consultation with an eviCore physician

#### **Appeals**

- eviCore will process first-level appeals
- Appeal requests must be submitted to eviCore within 180 calendar days days from the initial determination
- Appeal requests can be submitted in writing or verbally via a Clinical Consultation with an eviCore physician
- All clinical information and the prior authorization request will be reviewed by a physician other than the physician who made the initial determination
- A written notice of the appeal decision will be mailed to the member and faxed to the ordering provider

#### **Provider Portal Overview**

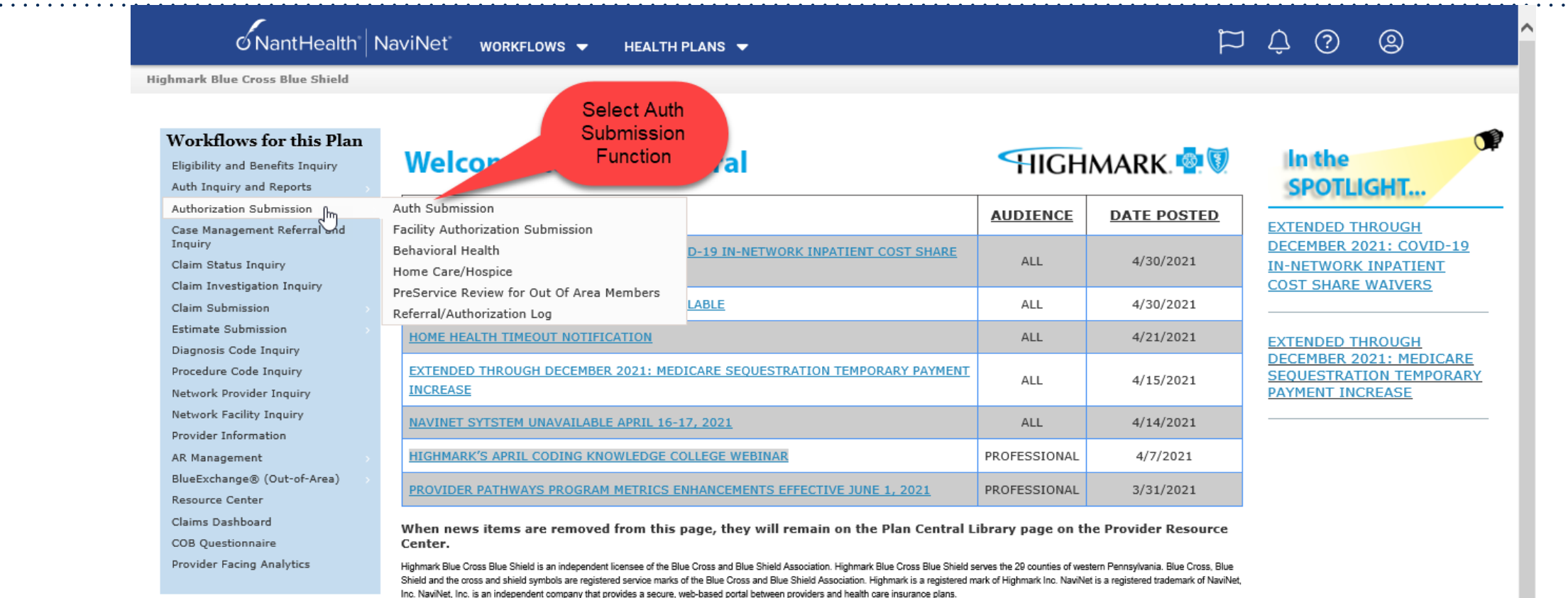

.

 $\bullet$ 

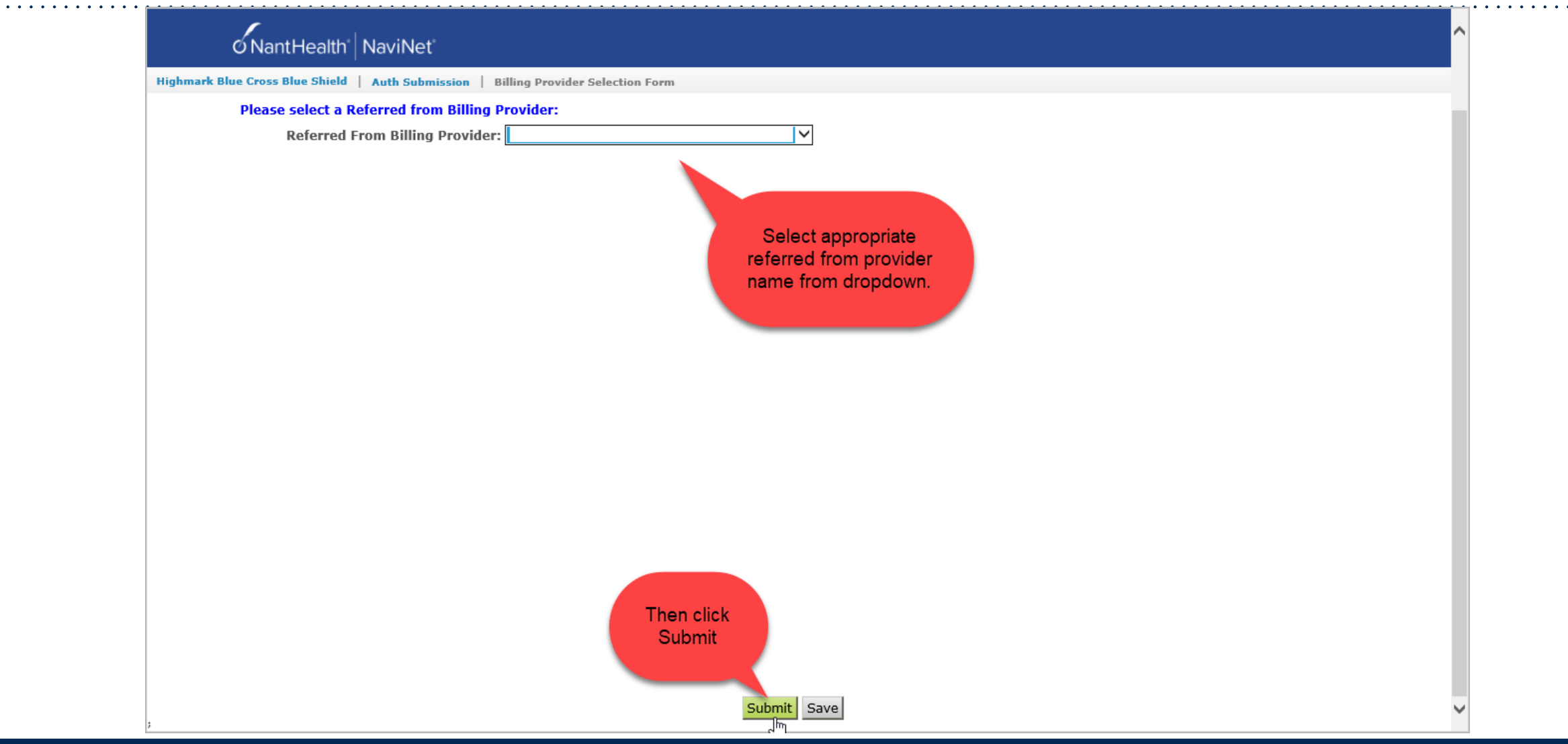

.

 $\mathcal{A}$  , and  $\mathcal{A}$  , and  $\mathcal{A}$ 

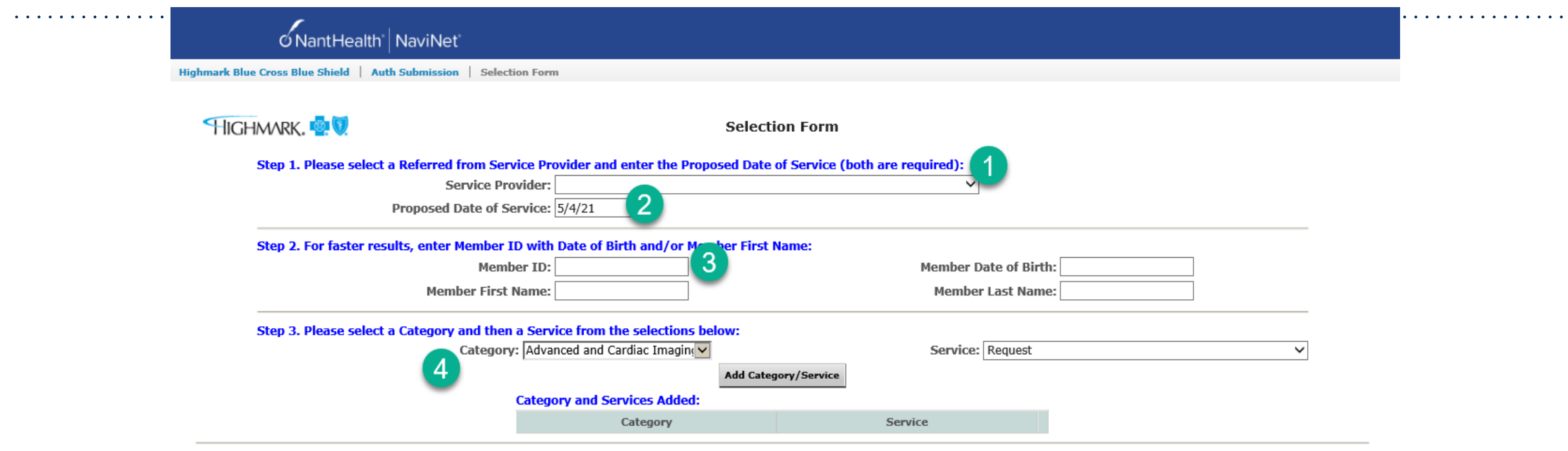

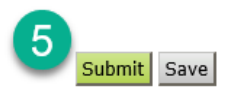

.

 $\cdot$ 

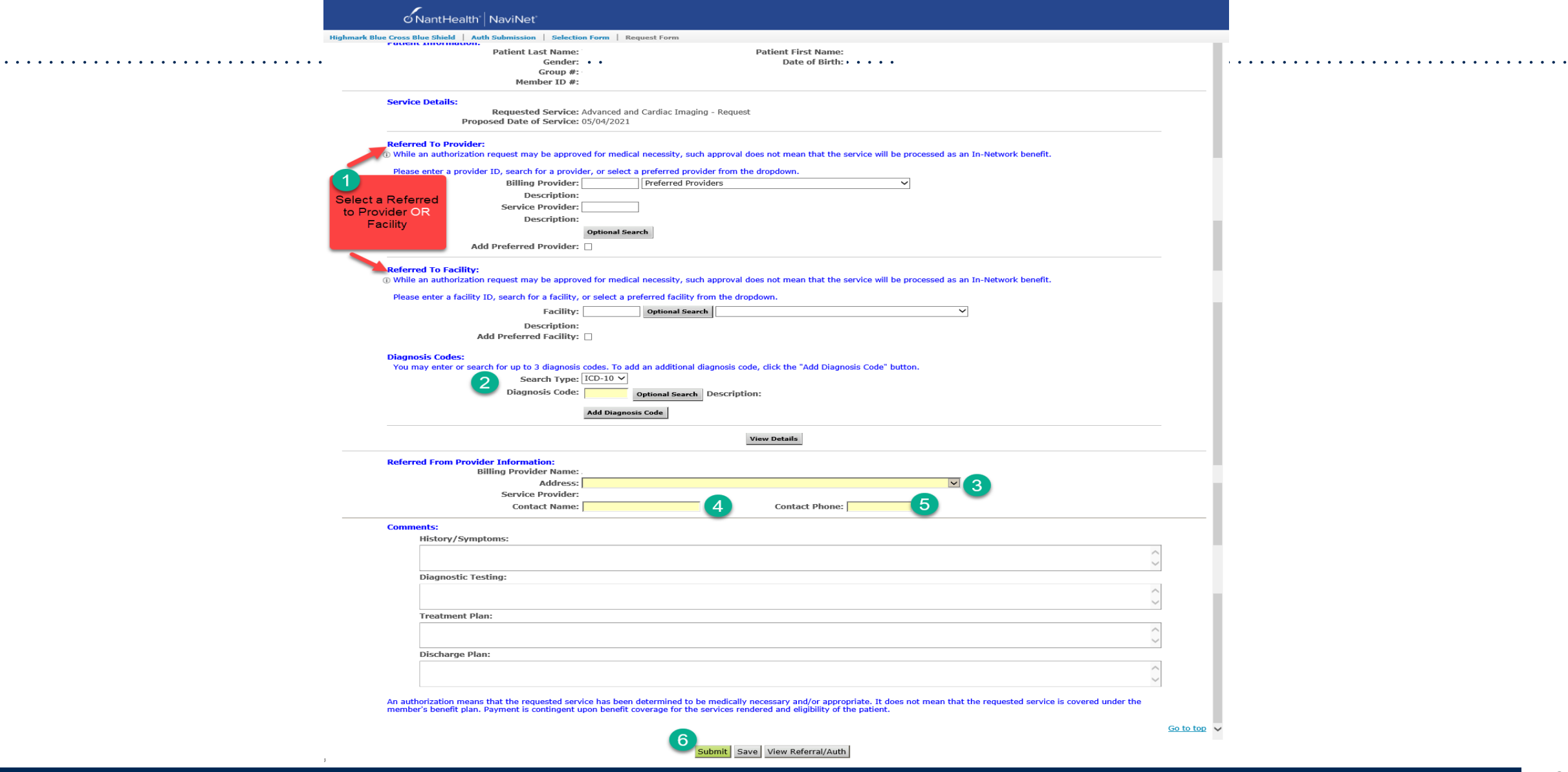

#### **SSO - HMK NaviNet to eviCore slides**

#### Single-Sign On for Highmark Providers / NaviNet

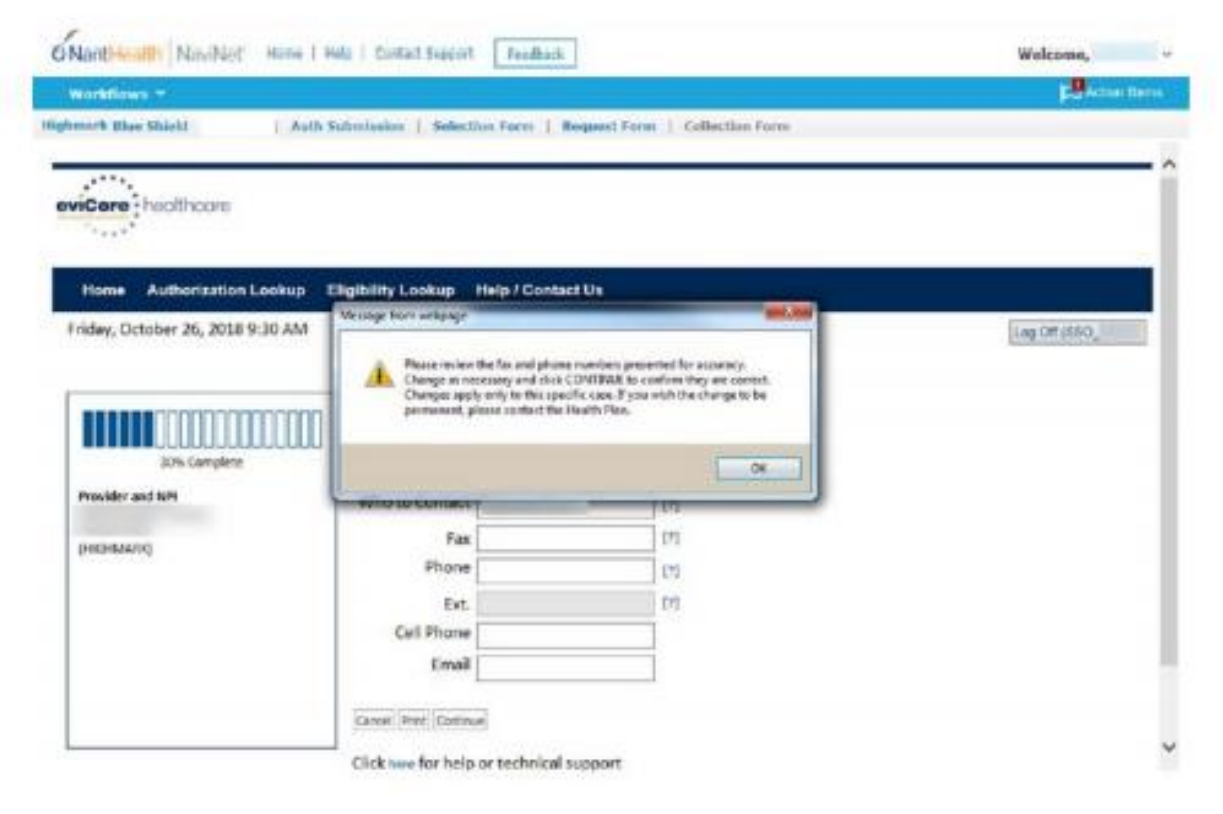

### **Member & Request Information**

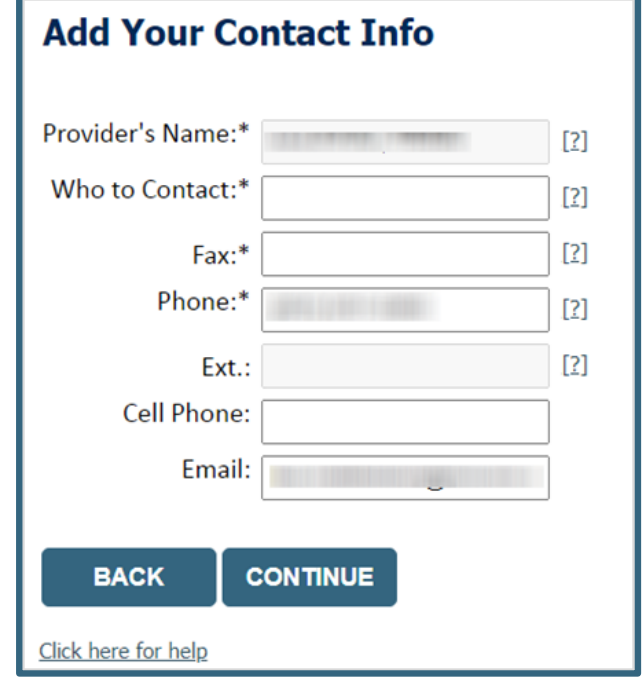

Verify the accuracy of the contact information – this information populates based on the health plan provider data for the NPI number of the ordering practitioner

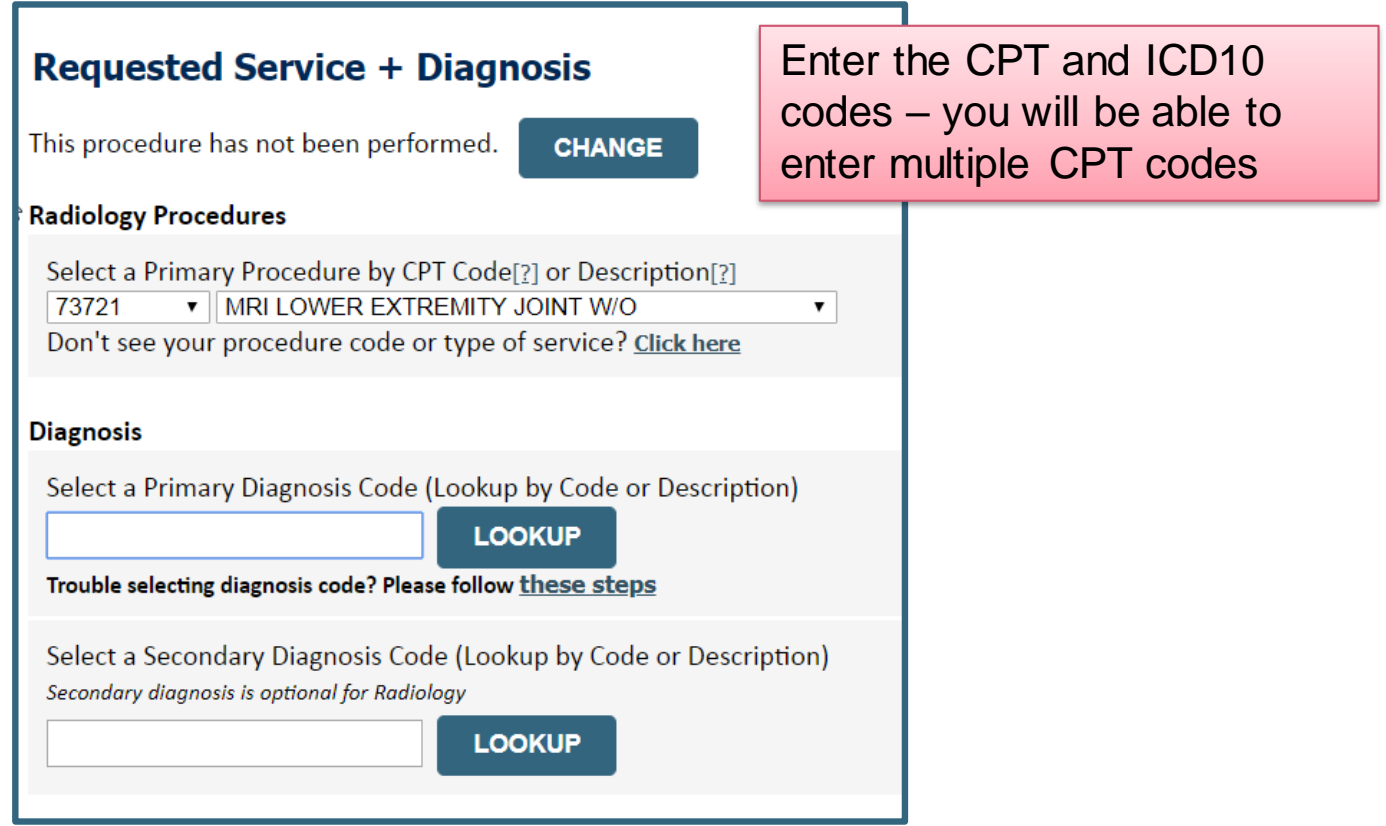

### **Verify Service Selection**

#### **Requested Service + Diagnosis**

Confirm your service selection.

**Procedure Date: TRD CPT Code:** 73721 **Description:** MRI LOWER EXTREMITY JOINT W/O **Primary Diagnosis Code:** R68.89 **Primary Diagnosis:** Other general symptoms and signs **Secondary Diagnosis Code: Secondary Diagnosis:** Change Procedure or Primary Diagnosis **Change Secondary Diagnosis** 

**CONTINUE BACK** 

Click here for help

- Verify requested service & diagnosis
- Edit any information if needed by selecting Change Procedure or Primary Diagnosis
- Click **continue** to confirm your selection

#### **Site Selection**

.

Start by searching NPI or TIN for the site where the procedure will be performed. You can search by any fields listed. Searching with NPI, TIN, and zip code is the most efficient.

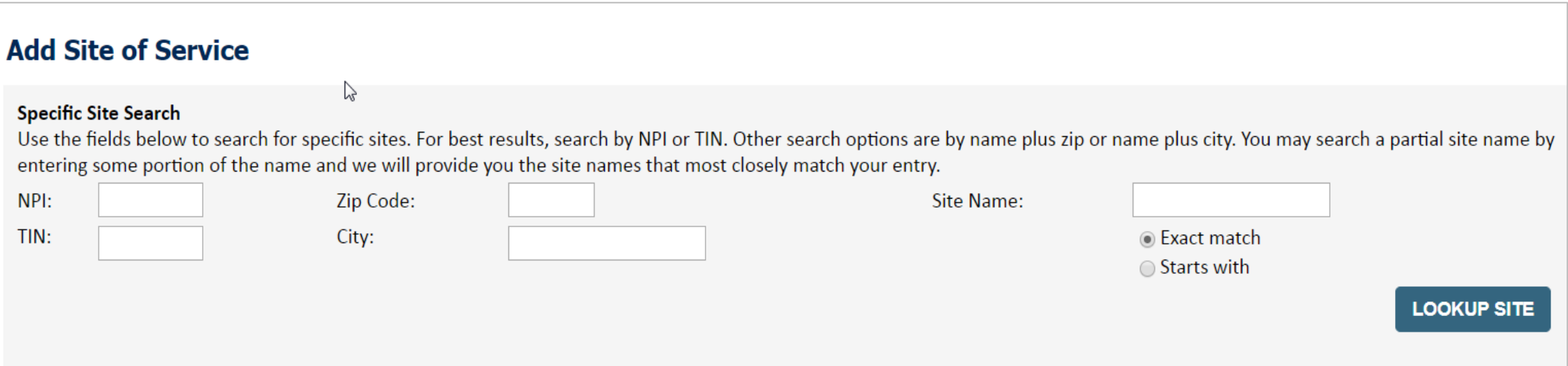

• Select the **specific site** where the testing/treatment will be performed**.** 

# **Clinical Certification**

#### **Proceed to Clinical Information**

You are about to enter the clinical information collection phase of the authorization process.

Once you have clicked "Continue," you will not be able to edit the Provider, Patient, or Service information entered in the previous steps. Please be sure that all this data has been entered correctly before continuing.

In order to ensure prompt attention to your on-line request, be sure to click SUBMIT CASE before exiting the system. This final step in the on-line process is required even if you will be submitting additional information at a later time. Failure to formally submit your request by clicking the SUBMIT CASE button will cause the case record to expire with no additional correspondence from eviCore.

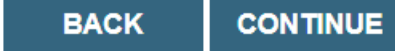

- **Verify that all information is entered and make any changes needed**
- **You will not have the opportunity to make changes after this point**

# **Standard or Urgent Request?**

- If your request is urgent select **No**
- When a request is submitted as Urgent, you will be required to upload relevant clinical information
- If the case is standard select **Yes**

- You can upload up to FIVE documents in .doc, .docx, or .pdf format
- Your case will only be considered Urgent if there is a successful upload

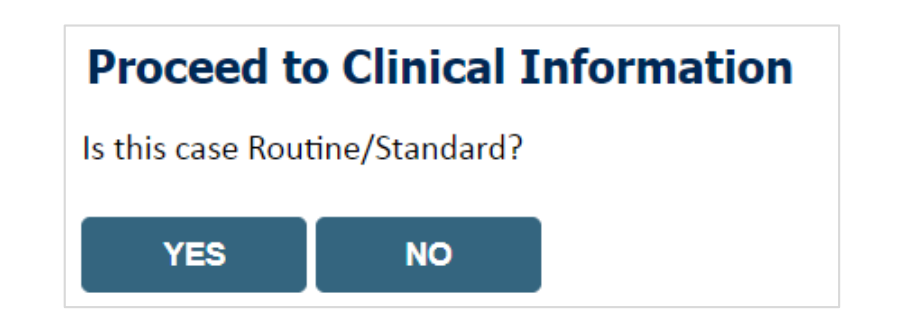

### **Requesting Multiple CPT Codes**

**After you determine if the case is urgent or standard, you will be asked about additional procedures. Select YES if you want to add multiple CPT codes.** 

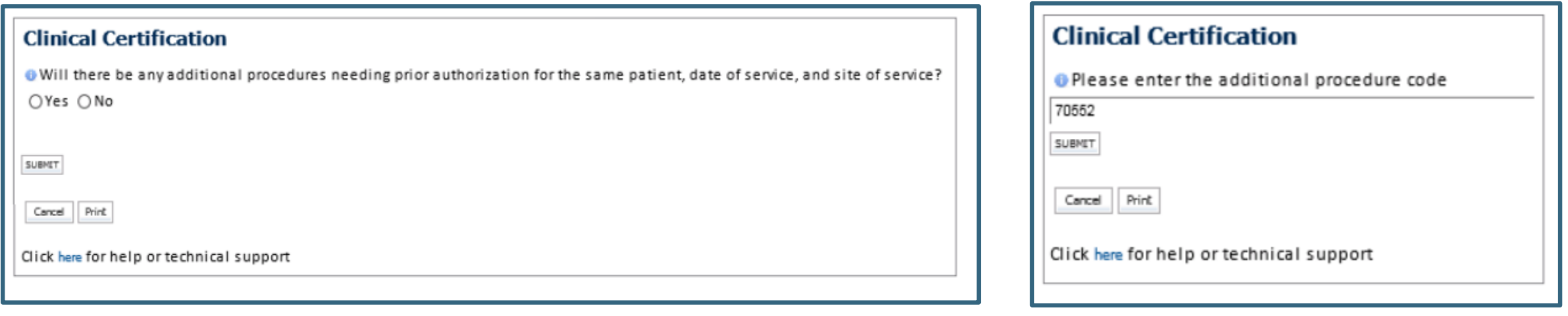

• **Select YES to add Additional CPT codes.** 

.

• **Enter one CPT at a time and select SUBMIT after each one.** 

### **Requesting Multiple CPT Codes**

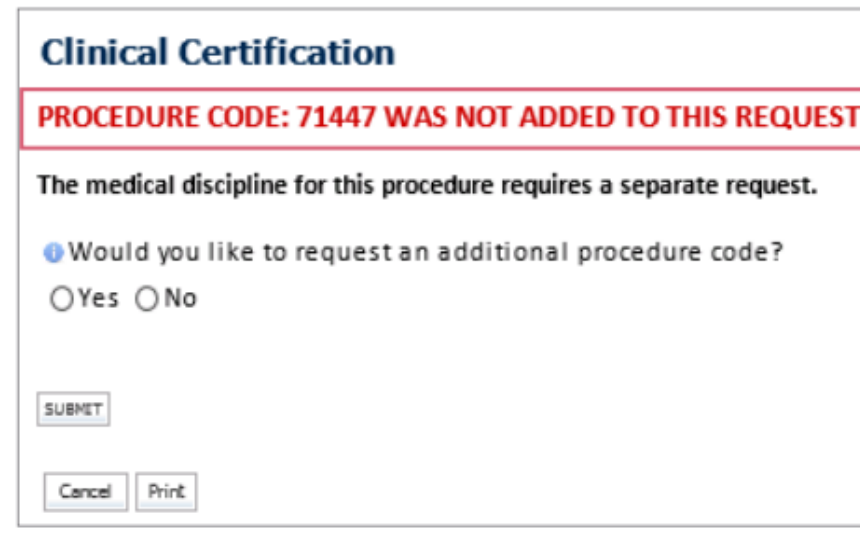

If the CPT code does not pass validation, an onscreen message will inform you that the code is either out of scope, has been requested already, or requires the creation of a separate authorization

.

After successful completion, an onscreen message will display: "Each of your requested procedure codes has been added to this authorization

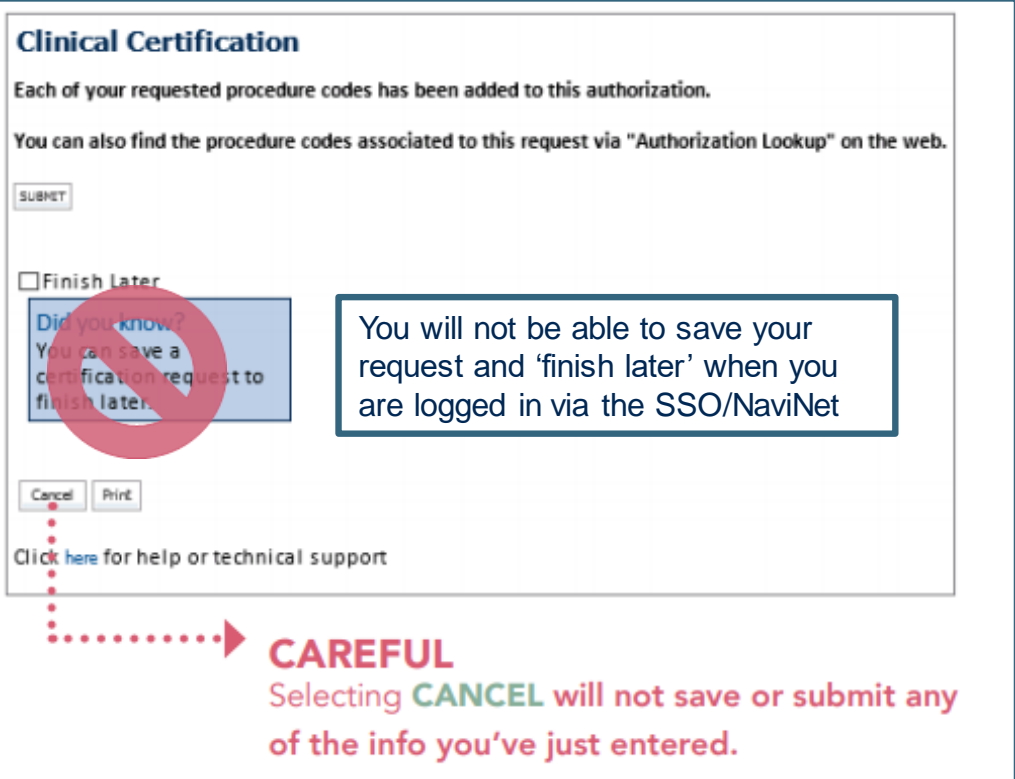

### **Requesting Multiple CPT Codes**

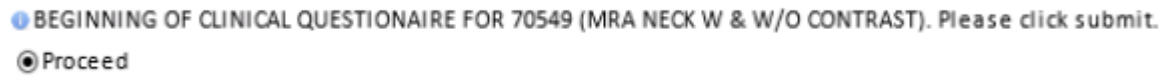

The clinical portion of the pathway will address each procedure requested individually.

#### **Clinical Certification**

Ols this request to evaluate suspicion of cancer, screening for cancer, active evaluation or monitoring of known cancer? ○Yes ○No

SUBMIT

SUBMIT

.

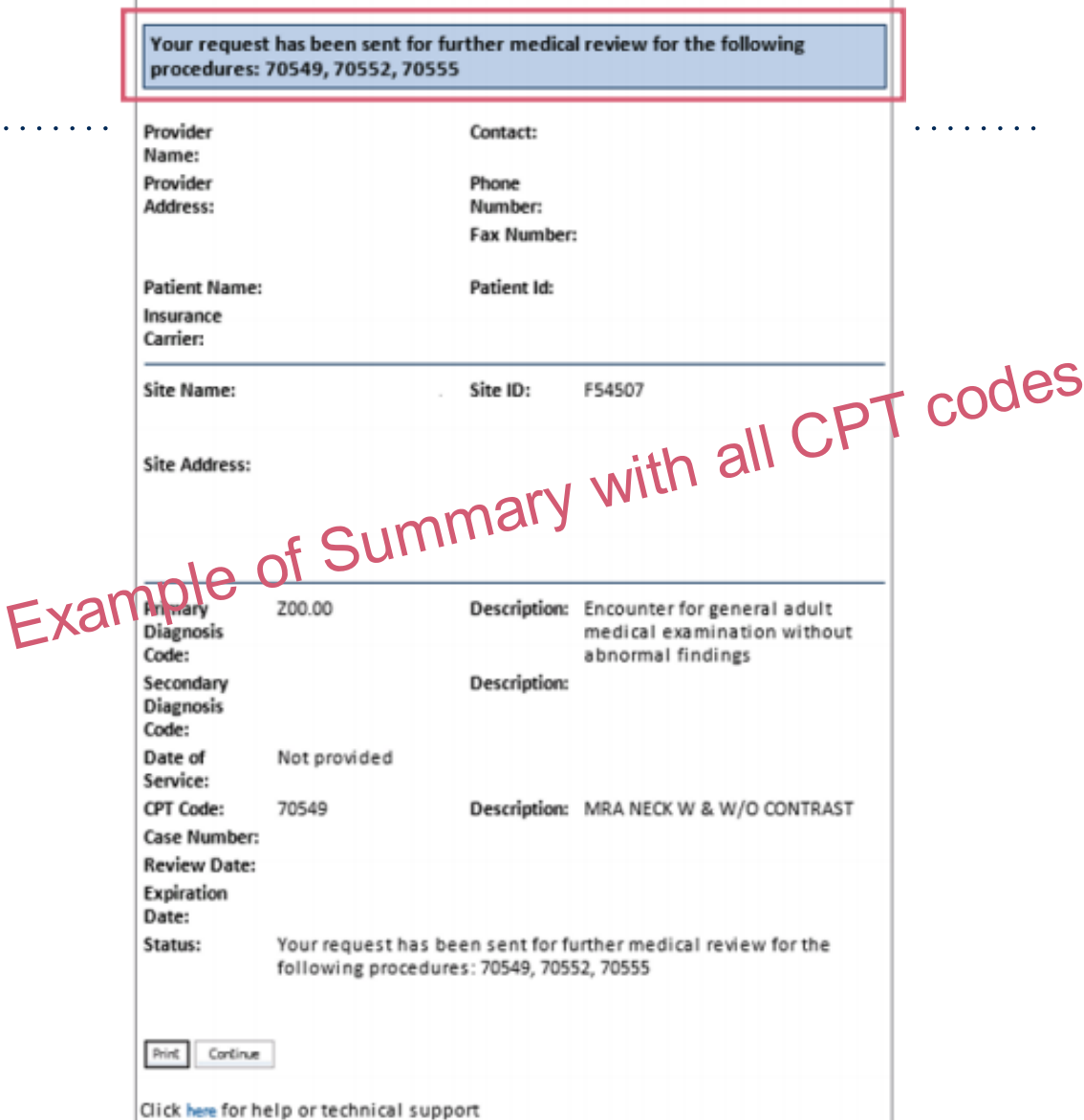

**Clinical Certification** 

### **Proceed to Clinical Information – Survey Questions**

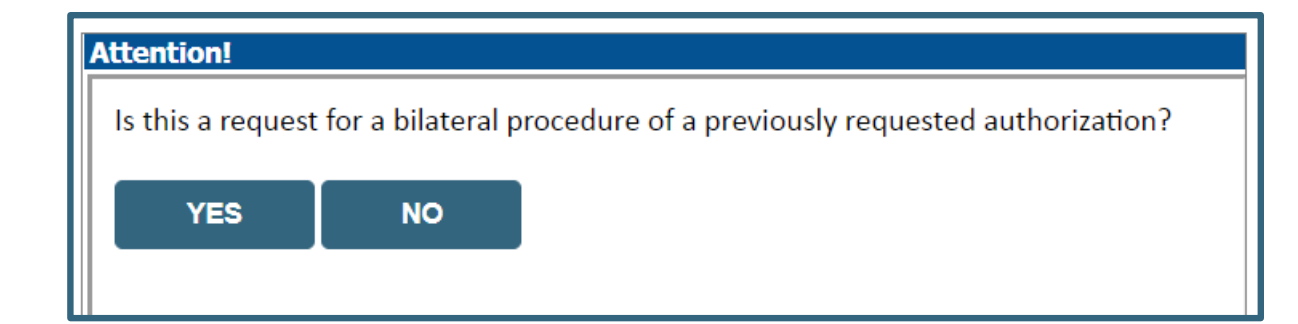

• **Clinical Certification** questions populate based upon the information provided – see [www.eviCore.com](http://www.evicore.com/) to access the Clinical Worksheets

#### **MRI Abdomen and Pelvis Imaging Request**

For NON-URGENT requests, please fax this completed document along with medical records, imaging, tests, etc. If there are any inconsistencies with the medical office records, please elaborate in the comment section. Failure to evicore • healthcare provide all relevant information may delay the determination. Phone and fax numbers can be found on eviCore com under the Guidelines and Eax Forms section. You may also log into the provider portal located on the site to submit an authorization request. URGENT (same day) REQUESTS MUST BE SUBMITTED BY PHONE.

 $\cdots$ 

 $1.11$ 

CON<br>regul<br>(s) n discl rece ther

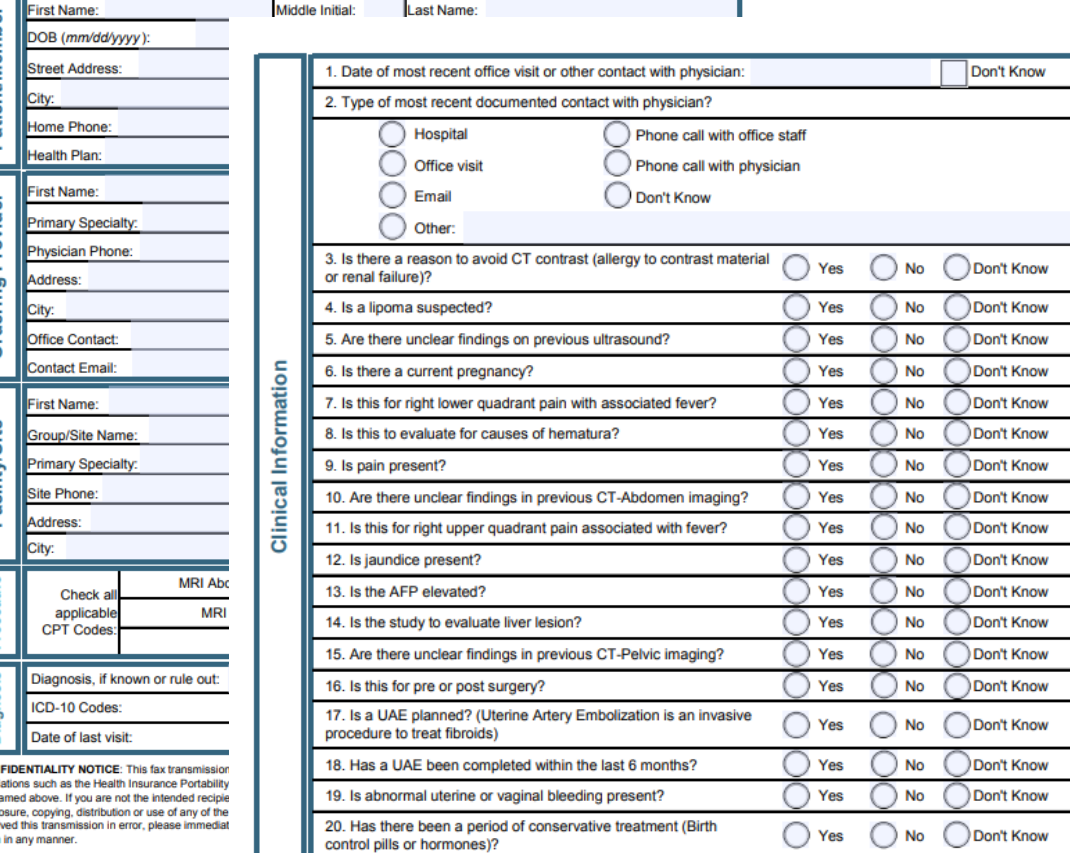

eviCore healthcare | www.eviCore.com | 400 Buckwatter Place Bivg • Biunton, SC • 299 10 | 800.910.8924

### **Clinical Certification**

#### *Enhanced Process*

- Clinical survey questions may populate based upon the information provided. *However…*
- For some cardiology and radiology cases, the experience may be different due to enhancements we are making in the system.
- We have been able to replace clinical surveys with a new faster and streamlined process.
- These enhancements will reduce submission time and improve turnaround times.

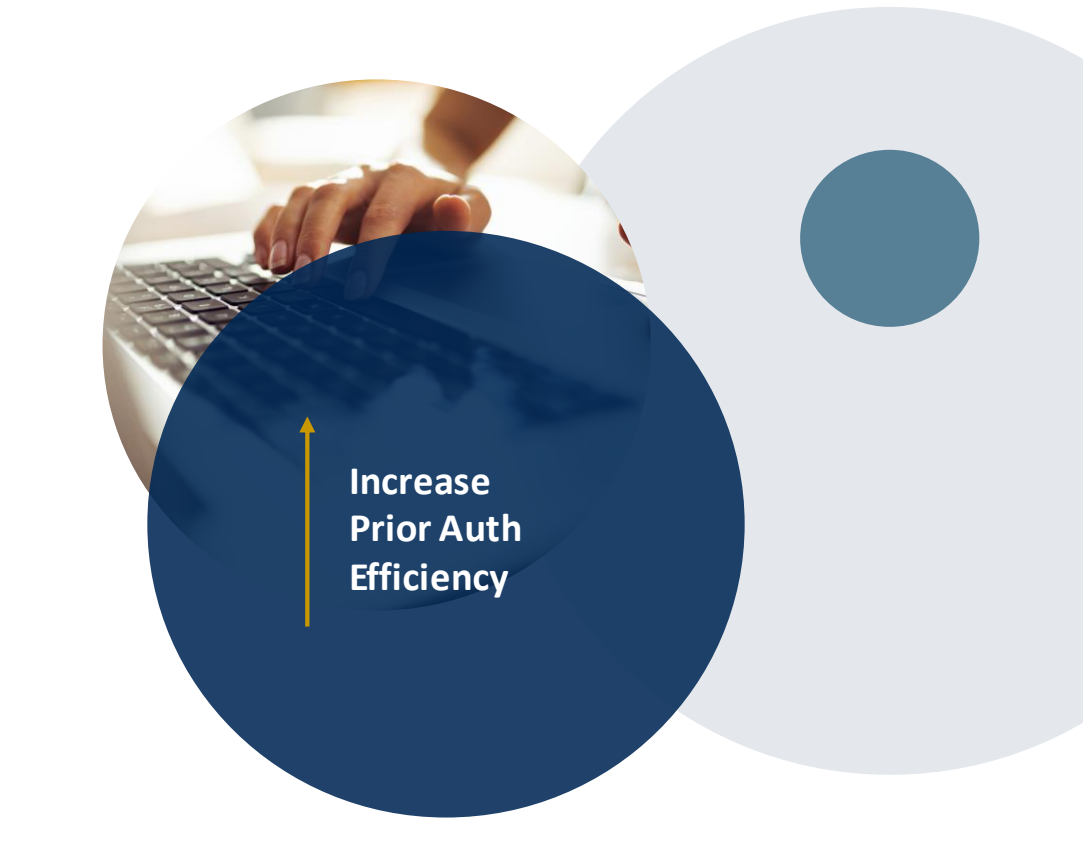

### **Finalizing the Case Submission**

#### **Clinical Certification**

I acknowledge that the clinical information submitted to support this authorization request is accurate and specific to this member, and that all information has been provided. I have no further information to provide at this time.

Print SUBMIT CASE

Click here for help or technical support

**Acknowledge the Clinical Certification statements, and hit "Submit Case."**

### **Next Step: Criteria not met**

If criteria are not met based on clinical questions, you will receive a similar request for additional info:

Is there any additional information specific to the member's condition you would like to provide?

- I would like to upload a document after the survey
- I would like to enter additional notes in the space provided
- I would like to upload a document and enter additional notes
- I have no additional information to provide at this time

**SUBMIT** 

#### **Summary of Your Request**

Please review the details of your request below and if everything looks correct click SUBMIT

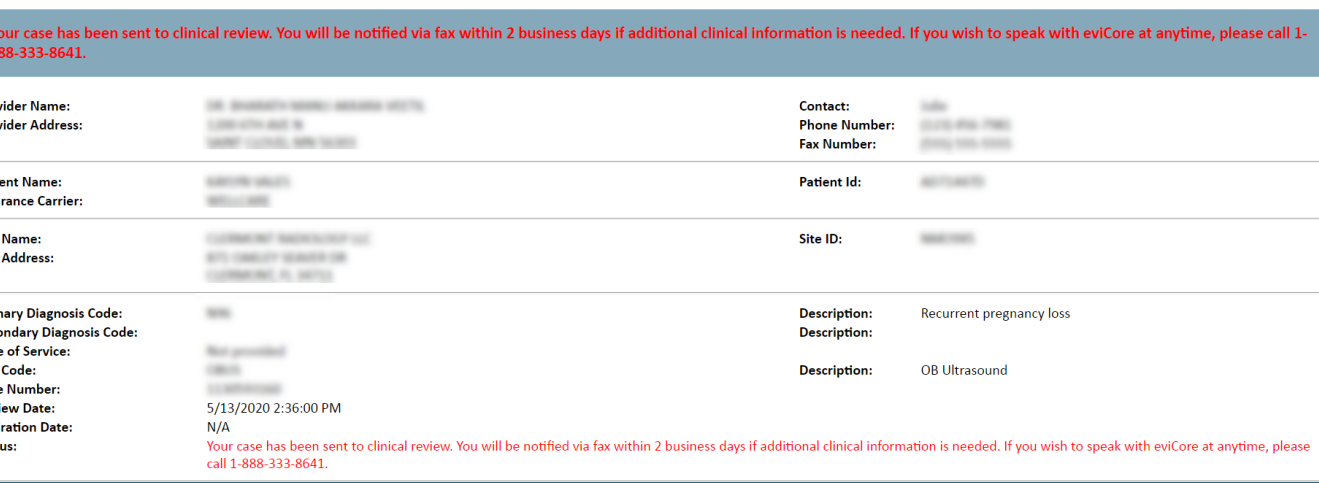

#### **Tips:**

.

- Upload clinical notes on the portal, to avoid any delays (e.g., by faxing)
- Enter additional notes in the space provided only when necessary
- Additional information uploaded to the case will be sent for clinical review
- Print-out a summary of the request that includes the case # and indicates 'Your case has been sent to clinical review'

Exp

### **Criteria Met: Real-time Approval**

If your request is authorized during the initial submission, you can print the summary of the request for your records.

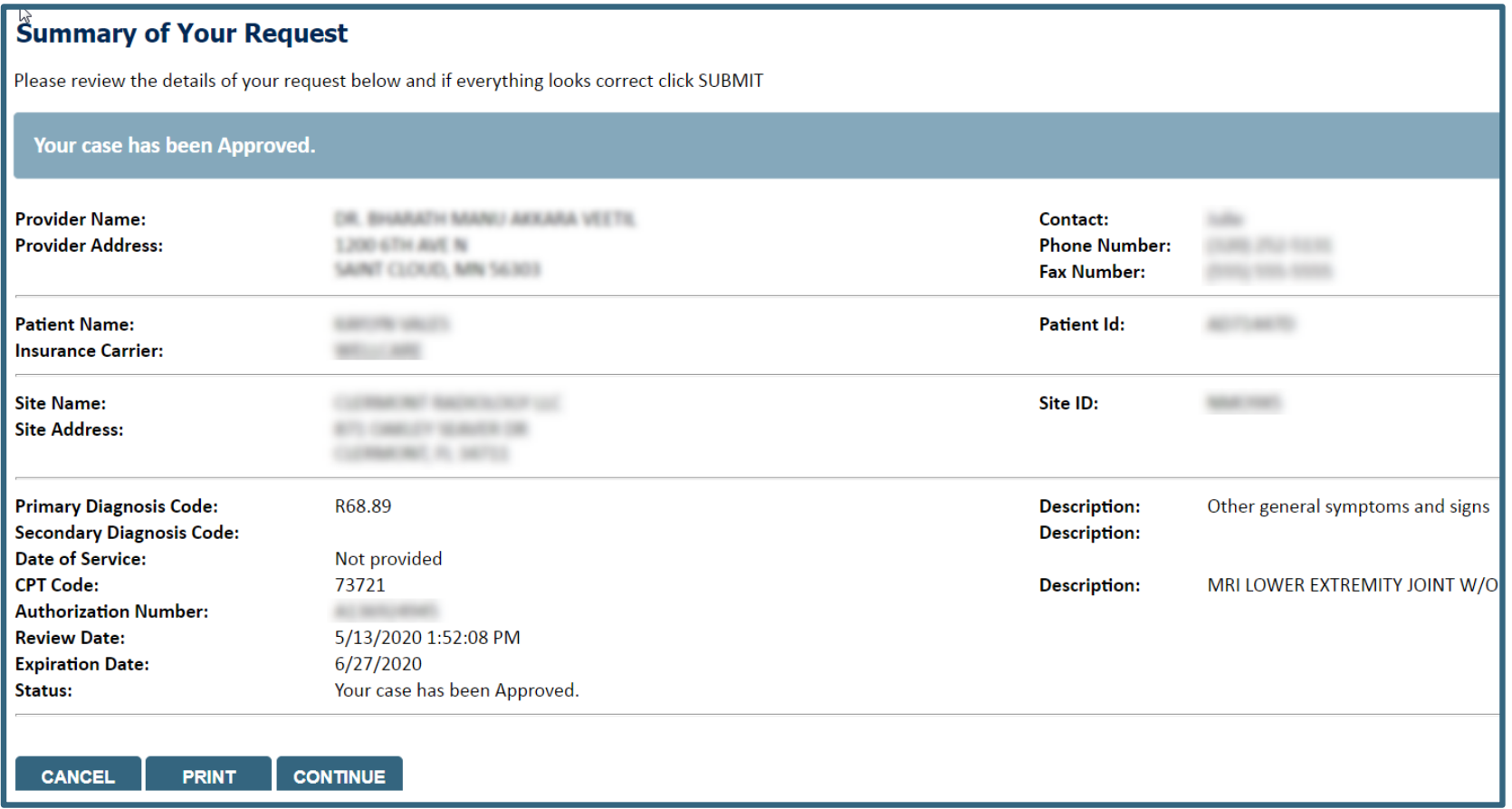

#### **Additional Provider Portal Features**

©eviCore healthcare. All Rights Reserved. This presentation contains CONFIDENTIAL and PROPRIETARY information. 36

# **Authorization Lookup**

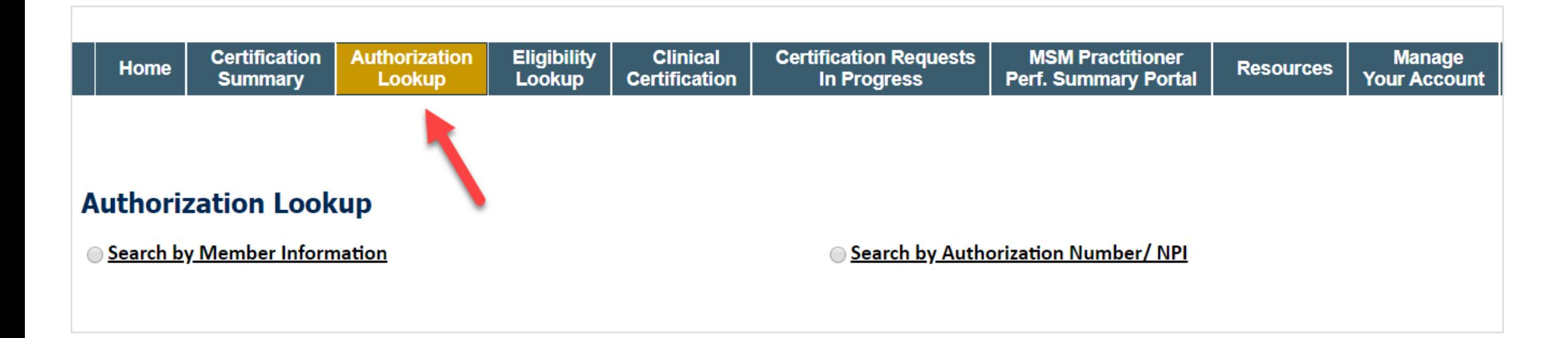

- You can look-up authorization status on the portal
- Search by member information OR
- Search by authorization number with ordering NPI
- View and print any correspondence

#### **How to schedule a Peer to Peer Request**

- Log into your account at [www.evicore.com](http://www.evicore.com/)
- Perform Authorization Lookup to determine the status of your request.
- Click on the "P2P Availability" button to determine if your case is eligible for a Peer to Peer conversation:

• If your case is eligible for a Peer to Peer conversation, a link will display allowing you to proceed to scheduling without any additional messaging.

**Request Peer to Peer Consultation P2P AVAILABILITY** 

#### **Authorization Lookup**

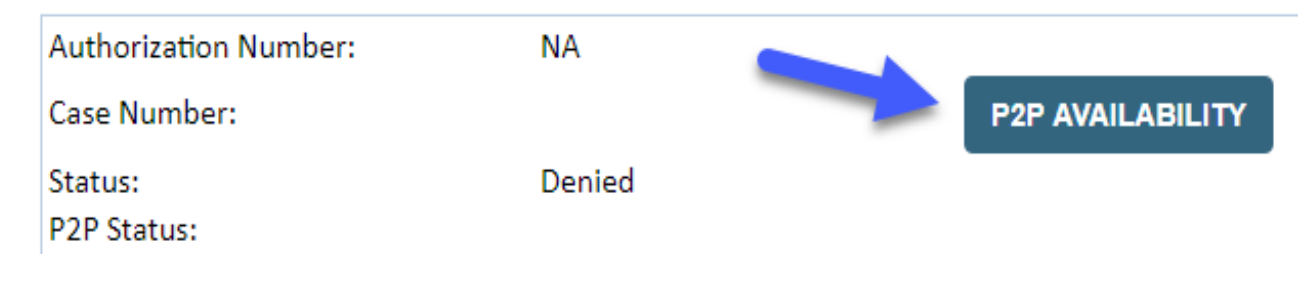

### **How to schedule a Peer to Peer Request**

Pay attention to any messaging that displays. In some instances, a Peer to Peer conversation is allowed, but the case decision cannot be changed. When this happens, you can still request a Consultative Only Peer to Peer. You may also click on the "All Post Decision Options" button to learn what other action may be taken.

#### **Authorization Lookup**

.

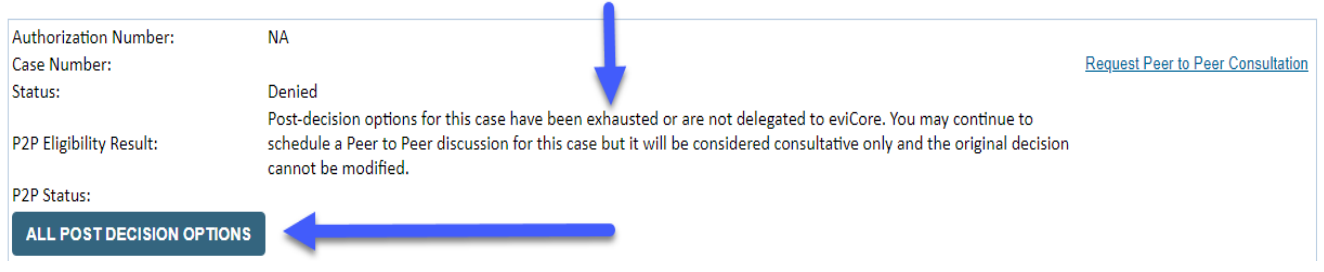

Once the "Request Peer to Peer Consultation" link is selected, you will be transferred to our scheduling software via a new browser window.

### **How to Schedule a Peer to Peer Request**

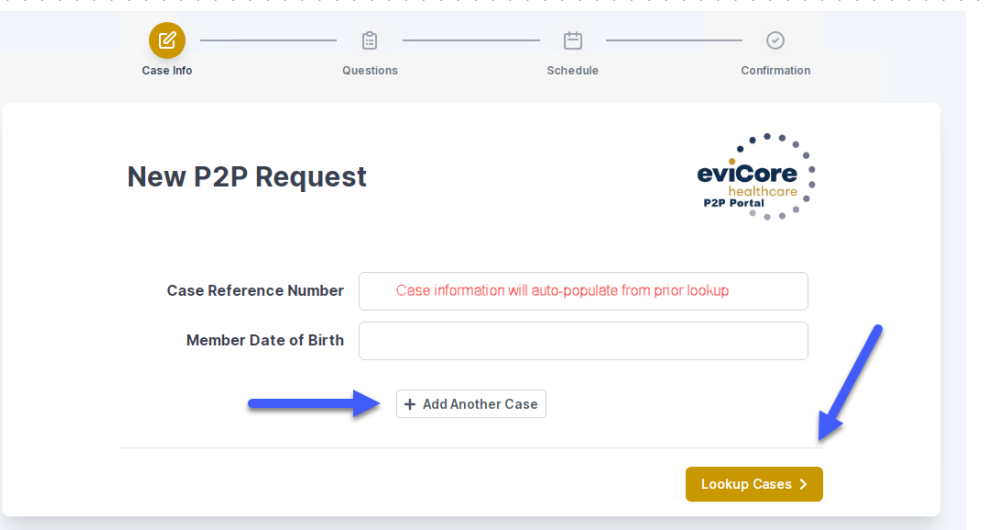

Upon first login, you will be asked to confirm your default time zone.

You will be presented with the Case Number and Member Date of Birth (DOB) for the case you just looked up.

You can add another case for the same Peer to Peer appointment request by selecting "Add Another Case"

You will receive a confirmation screen with member and case information, including the Level of Review for the case in question. Click Continue to proceed.

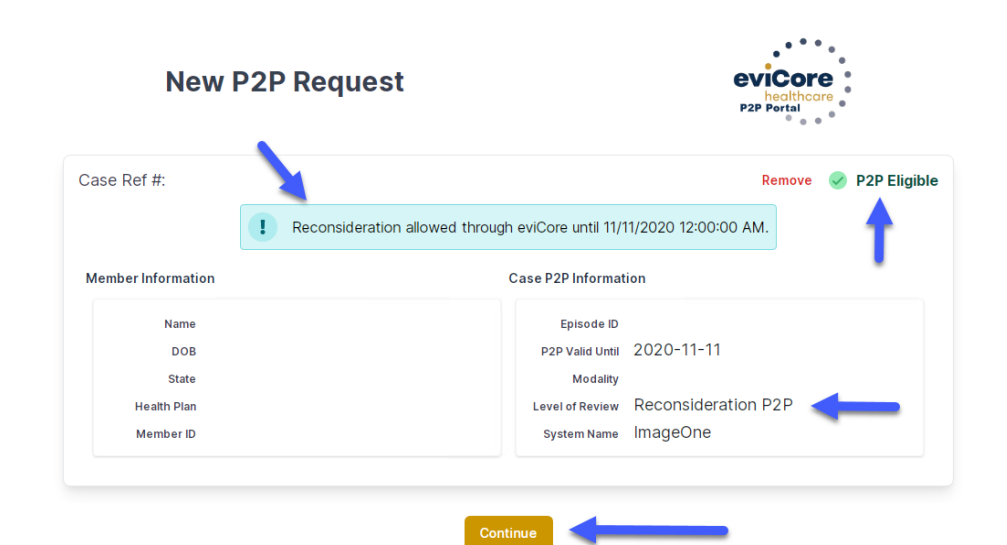

#### **How to Schedule a Peer to Peer Request**

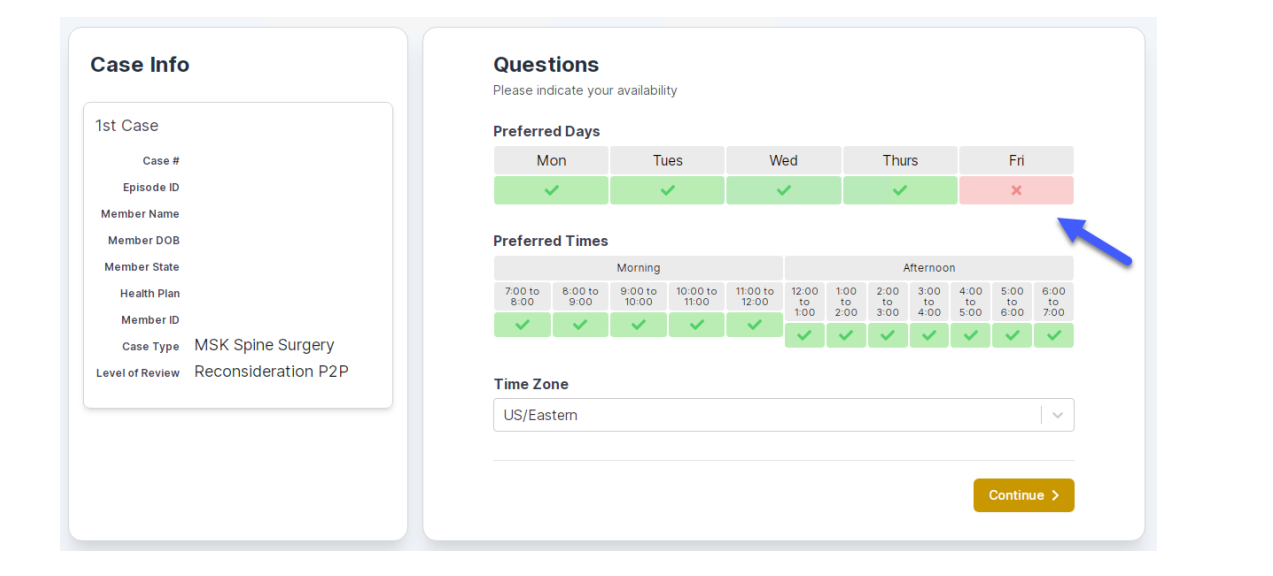

You will be prompted to identify your preferred Days and Times for a Peer to Peer conversation. All opportunities will automatically present. Click on any green check mark to deselect the option and then click Continue.

You will be prompted with a list of eviCore Physicians/Reviewers and appointment options per your availability. Select any of the listed appointment times to continue.

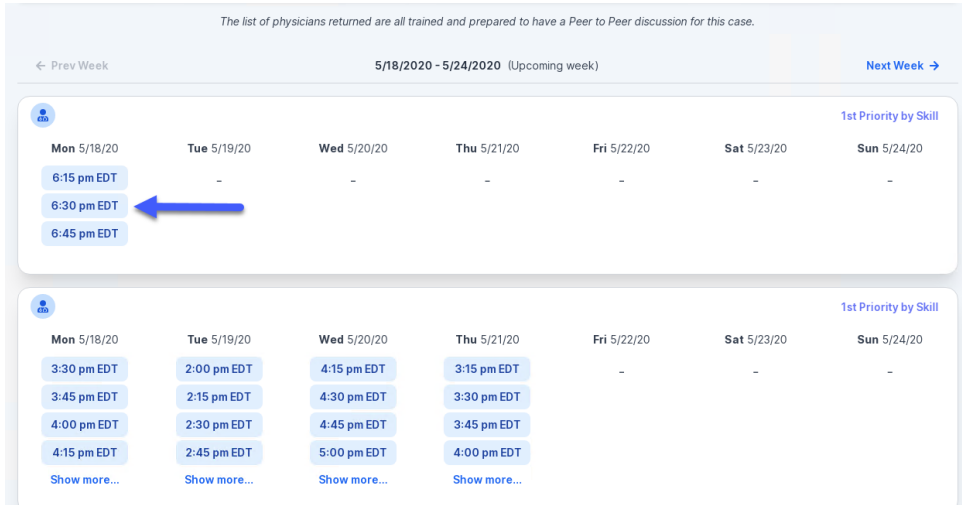

### **How to Schedule a Peer to Peer**

#### Confirm Contact Details

.

• Contact Person Name and Email Address will auto-populate per your user credentials

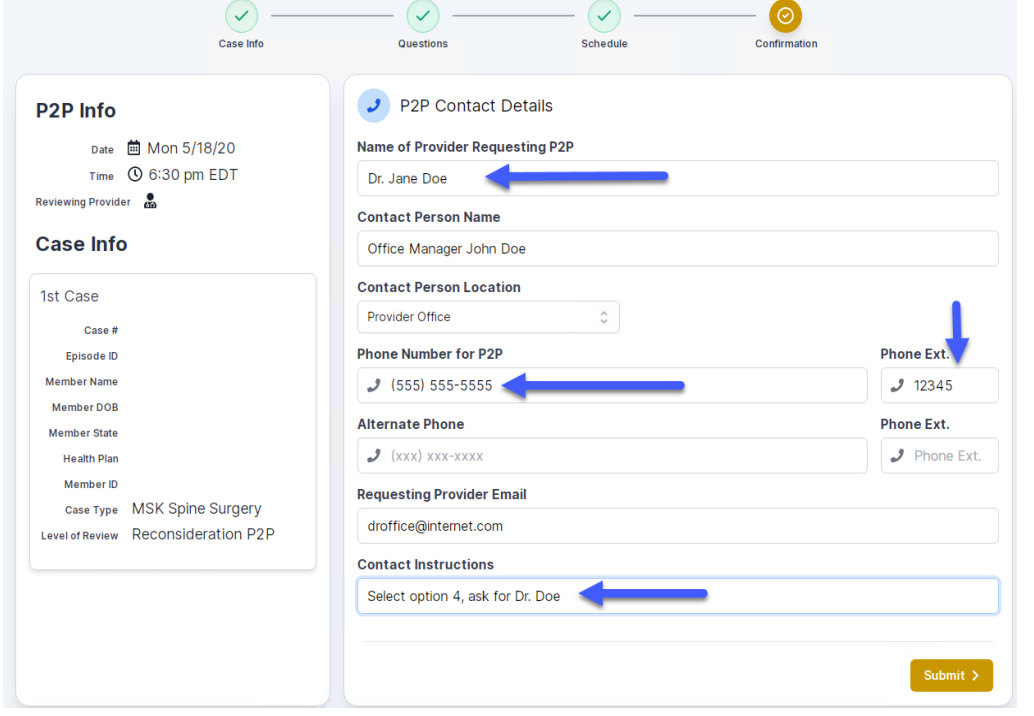

- Be sure to update the following fields so that we can reach the right person for the Peer to Peer appointment:
	- Name of Provider Requesting P2P
	- Phone Number for P2P
	- Contact Instructions
- Click submit to schedule appointment. You will be presented with a summary page containing the details of your scheduled appointment.

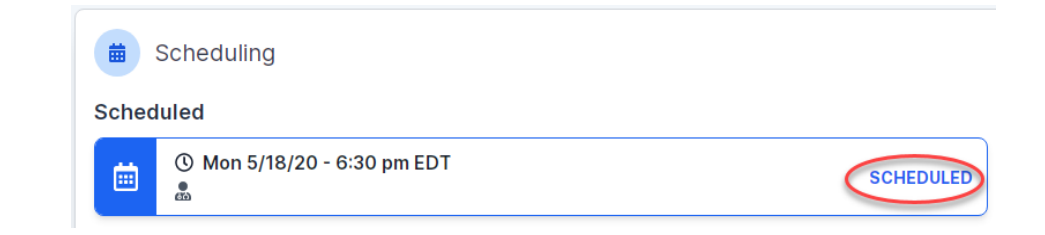

### **Canceling or Rescheduling a Peer to Peer Appointment**

#### To cancel or reschedule an appointment

- Access the scheduling software per the instructions above
- Go to "My P2P Requests" on the left pane navigation
- Select the request you would like to modify from the list of available appointments
- Once opened, click on the schedule link. An appointment window will open
- Click on the Actions drop-down and choose the appropriate action

If choosing to reschedule, you will have the opportunity to select a new date or time as you did initially

If choosing to cancel, you will be prompted to input a cancellation reason **• Close browser once done** 

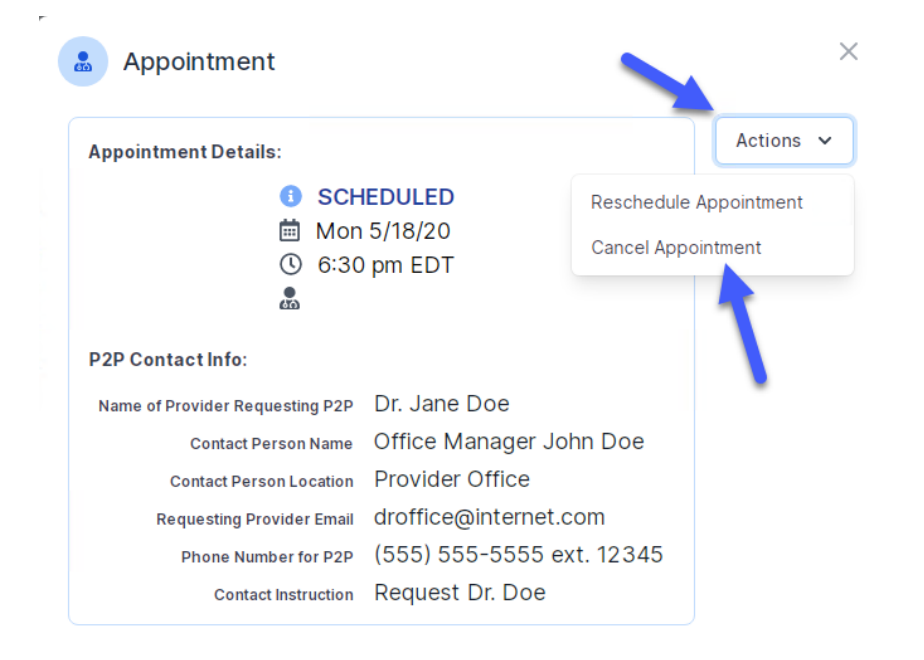

#### **Provider Resources**

©eviCore healthcare. All Rights Reserved. This presentation contains CONFIDENTIAL and PROPRIETARY information. 44

### **Dedicated Call Center**

#### **Prior Authorization Call Center – 888-564-5492**

Our call centers are open from 7 a.m. to 7 p.m. (local time). Providers can contact our call center to perform the following:

• Request Prior Authorization

- Check Status of existing authorization requests
- Discuss questions regarding authorizations and case decisions
- Change facility or CPT Code(s) on an existing case
- Request to speak to a clinical reviewer
- Schedule a clinical consultation with an eviCore Medical Director

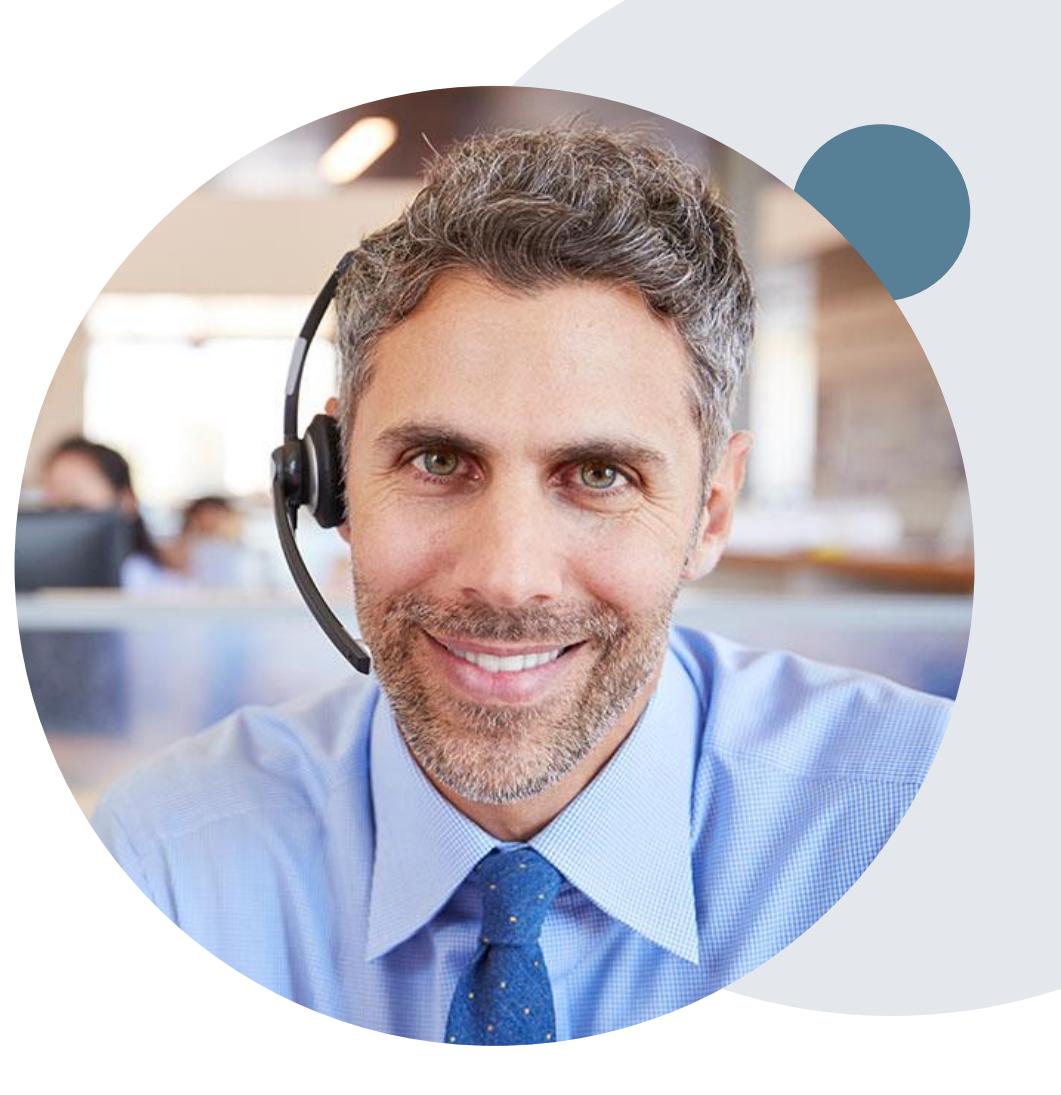

### **Provider Resource Website**

#### **Provider Resource Pages**

eviCore's Provider Experience team maintains provider resource pages that contain client- and solution-specific educational materials to assist providers and their staff on a daily basis. The provider resource page will include, but is not limited to, the following educational materials:

- **Frequently Asked Questions**
- Quick Reference Guides
- **Provider Training**
- CPT code list

.

To access these helpful resources, please visit <https://www.evicore.com/resources/healthplan/highmark>

Receive tips and stay updated eviCore's provider newsletter. Subscribe at [www.eviCore.com.](http://www.evicore.com/) Just scroll down and add a valid email so that we can send you monthly updates.

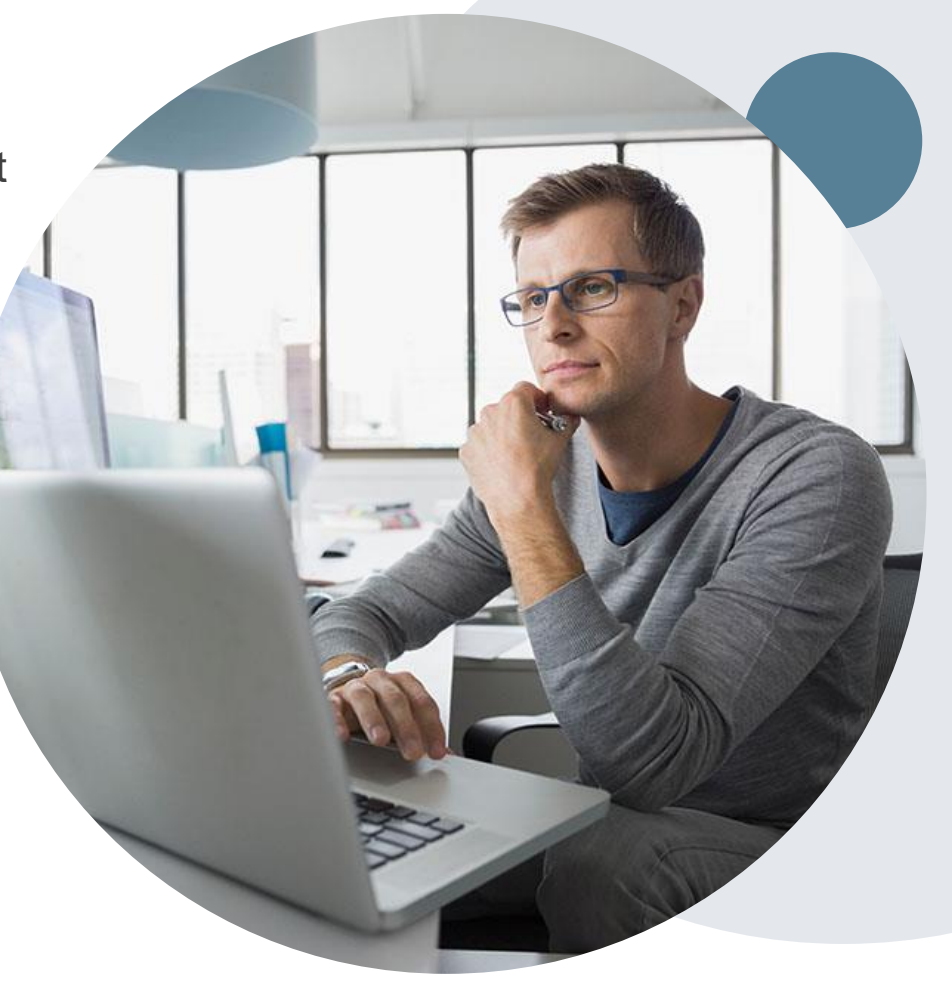

### **Provider Resource Review Forums**

#### **The eviCore website contains multiple tools and resources to assist providers and their staff during the prior authorization process.**

We invite you to attend a Provider Resource Review Forum, to navigate [www.eviCore.com](http://www.evicore.com/) and understand all the resources available on the Provider's Hub. Learn how to access:

- eviCore's evidence-based clinical guidelines
- Clinical worksheets
- Check-status function of existing prior authorization
- Search for contact information
- Podcasts & Insights
- Training resources

.

#### **How to register for a Provider Resource Review Forum?**

You can find a list of scheduled **Provider Resource Review Forums** on [www.eviCore.com](http://www.evicore.com/)  $\rightarrow$ Provider's Hub  $\rightarrow$  Scroll down to eviCore Provider Orientation Session Registrations  $\rightarrow$  Upcoming

I want to learn how to...

Find Contact Informatio

Select a Health Plan.

Select a Solution.

**START** 

Health Plan

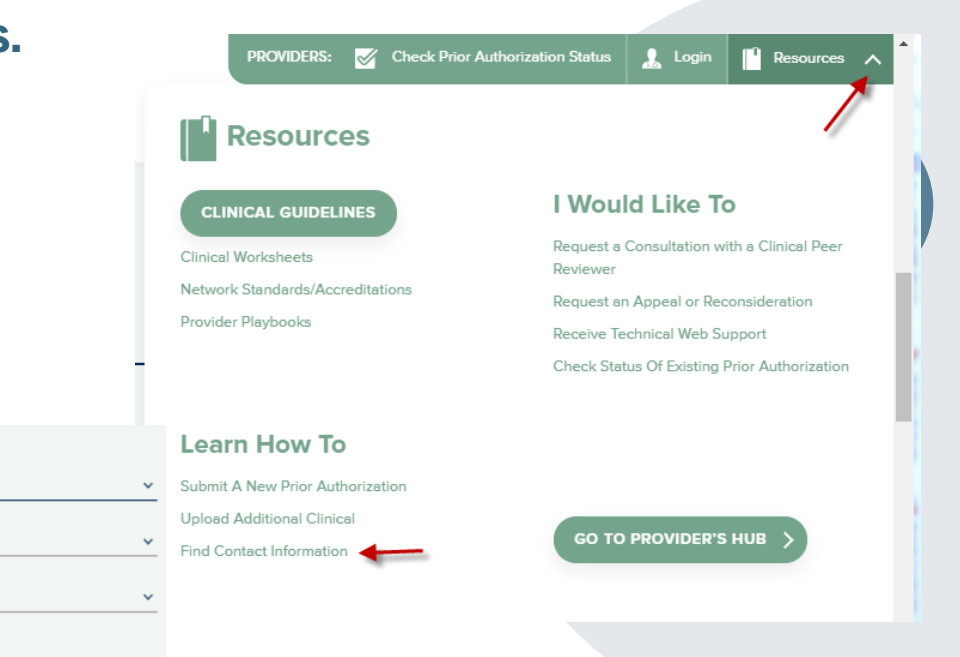

# **Provider Engagement Team**

#### **Provider Engagement team**

Regional team that on-boards providers for new solutions and provides continued support to the provider community. How can the provider engagement team help?

- Partner with the health plan to create a market-readiness strategy for a new and/or existing program
- Conduct onsite and WebEx provider-orientation sessions
- Provide education to supporting staff to improve overall experience and efficiency
- Create training materials

.

- Monitor and review metrics and overall activity
- Conduct provider-outreach activities when opportunities for improvement have been identified
- Generate and review provider profile reports specific to a TIN or NPI
- Facilitate clinical discussions with ordering providers and eviCore medical directors

#### **How to contact the Provider Engagement team?**

You can find a list of Regional Provider Engagement Managers at **evicore.com**  $\rightarrow$  Provider's Hub  $\rightarrow$  Training Resources

# **Thank You!**

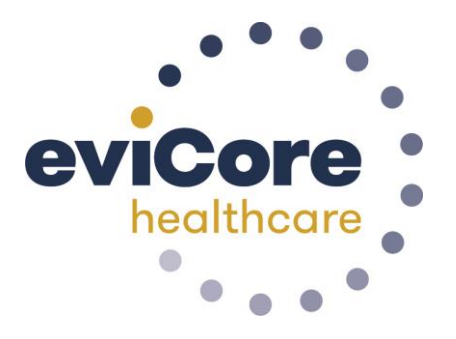

©eviCore healthcare. All Rights Reserved. This presentation contains CONFIDENTIAL and PROPRIETARY information. 49